# **SkyVisualEditorオンラインセミナー**

# **~第2回 基本編~ Salesforceで検索画面を作成してみよう**

2014年6月19日(木)株式会社 テラスカイ

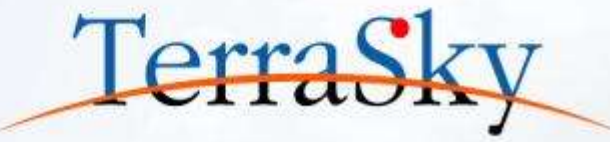

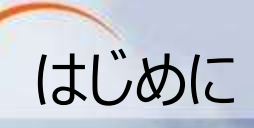

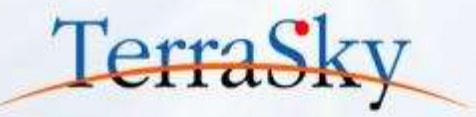

## **本セミナーの目的**

SkyVisualEditorの機能および設定方法の紹介を目的としています。

### **本日のセミナーのご対象者**

- ・ Salesforceの検索をより便利にしたいとご検討中のご担当者様
- ・ SkyVisualEditorの検索画面の作成方法を知りたいご担当者様

### **本セミナーのゴール**

SkyVisualEditorの「検索画面」の概要と作成方法を理解する。

- ※ SkyVisualEditorの製品概要については以下をご覧ください。 (<http://info.skyvisualeditor.com/>)
- ※ 第1回「SkyVisualEditorスタートアップガイド」の資料は以下よりご覧いただけます。 ([https://ap.salesforce.com/sfc/p/#10000000DWyn/a/10000000Cvnw/vUrB.N.CiD.TPBCov3EsSWQ6wR7GiBsNCe55ehWeKV0=](https://ap.salesforce.com/sfc/p/10000000DWyn/a/10000000Cvnw/vUrB.N.CiD.TPBCov3EsSWQ6wR7GiBsNCe55ehWeKV0=))

### オンラインセミナーのコンテンツについて

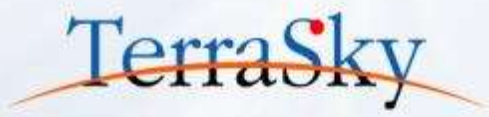

#### 毎月、テーマに沿って開催しています。 オンラインセミナーの資料・動画は、下記URLよりご覧いただけます。 (<http://www.terrasky.co.jp/document/skyvisualeditor/>)

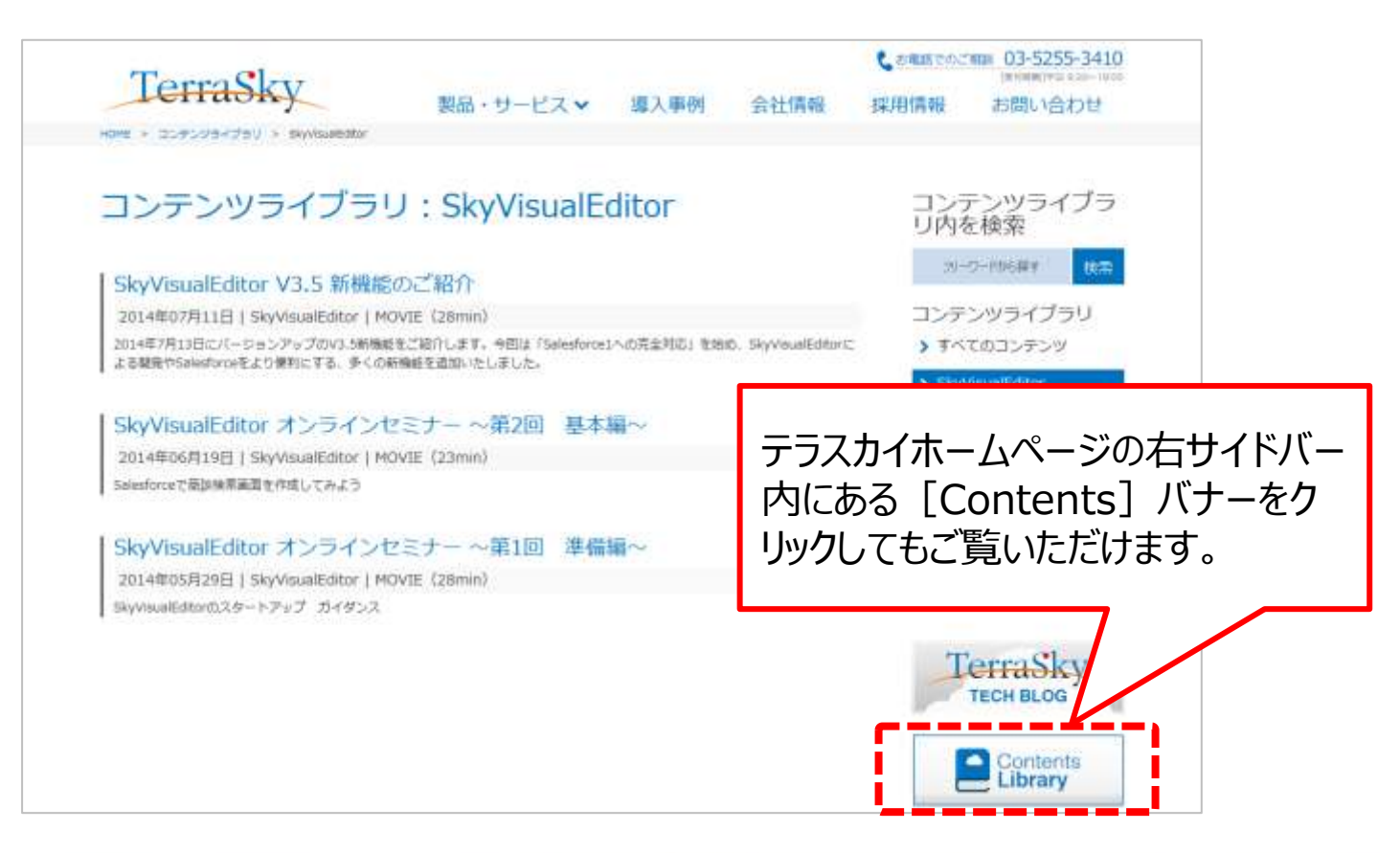

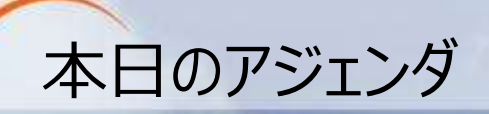

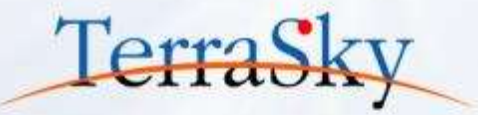

### **1. [SkyVisualEditor](#page-4-0)の検索画面とは**

### **2. [検索画面の作成方法](#page-8-0)**

### **3. [検索画面の運用方法](#page-35-0)**

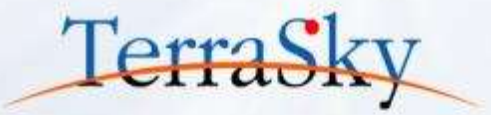

### **1. [SkyVisualEditor](#page-4-0)の検索画面とは**

### **2. [検索画面の作成方法](#page-8-0)**

### **3. [検索画面の運用方法](#page-35-0)**

<span id="page-4-0"></span>※ 本セミナーの詳細な内容は以下操作マニュアルをご覧ください。 ([https://www.skyvisualeditor.com/help/skyvisualeditor\\_help.pdf](https://www.skyvisualeditor.com/help/skyvisualeditor_help.pdf)) ※ 当資料のロゴや設定画面はSalesforceのバージョンアップによって変更する可能性がございます。

### SkyVisualEditorの検索画面とは

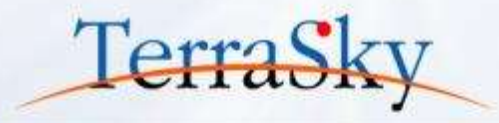

SkyVisualEditorの検索画面とは、1つの画面内で検索条件と検索結果を表示できるレイアウトです。 柔軟に検索条件を設定することができ、検索したレコードの一括編集や新規レコードの追加など、高機能な 編集や表示を実現できます。

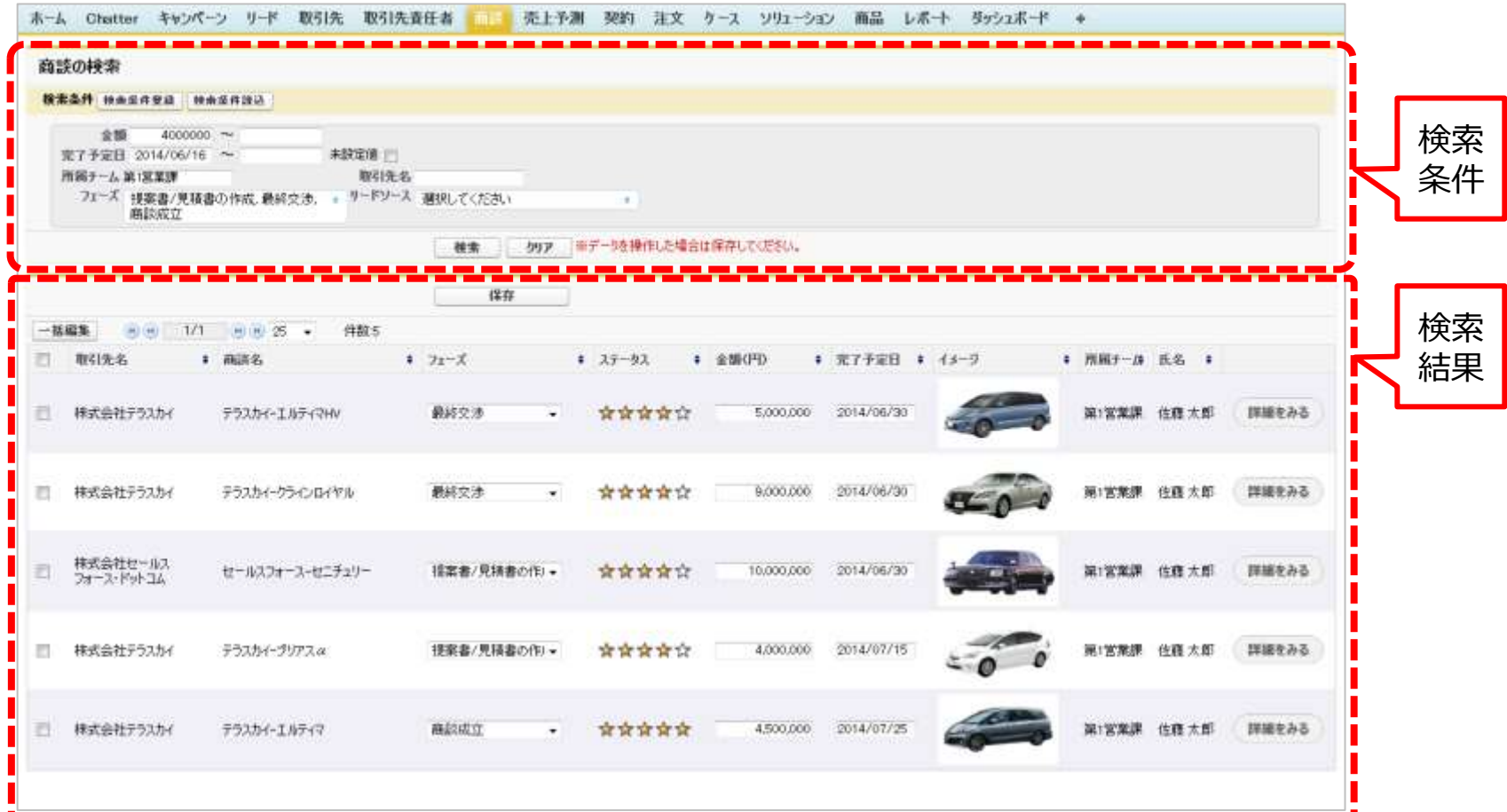

Salesforceのビュー/レポートとの違い

SkyVisualEditorの検索画面は、Salesforceのビューと同じく少量のデータの表示や複数データ の更新をする際に、非常に便利な画面です。Salesforceのビューではできない、親階層オブジェクト を検索条件や検索結果に利用できるため、運用の幅を大きく広げることが可能です。

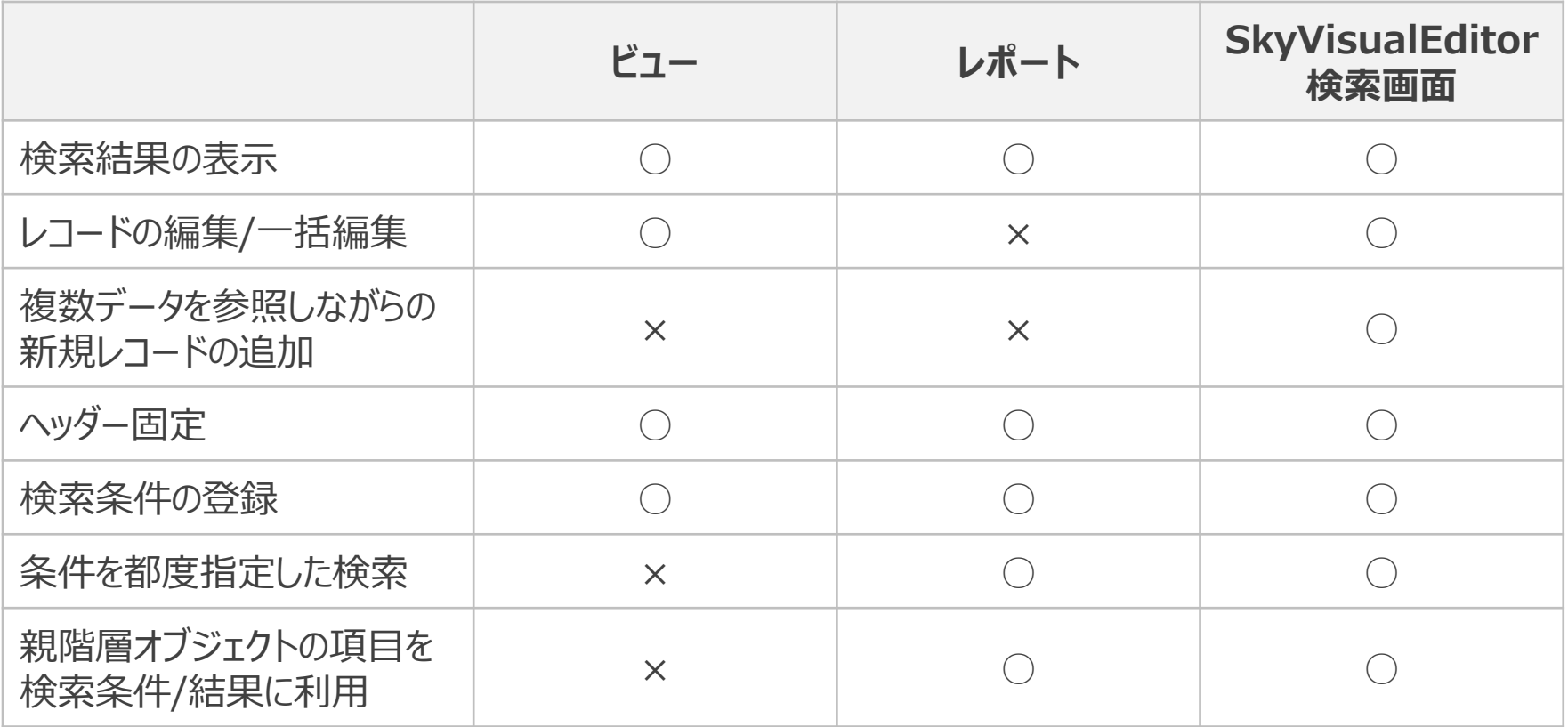

Copyright © 2014 TerraSky Co.,Ltd. All Rights Reserved. 7

TerraSk

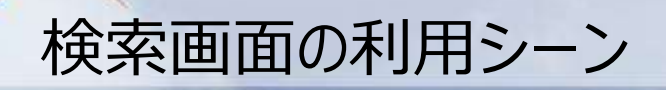

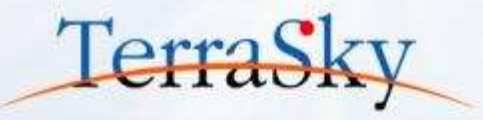

SkyVisualEditorの検索画面は、もっともご利用いただいているレイアウトです。 さまざまなケースでご利用いただいており、そのうちのいくつかのユースケースを以下でご紹介 させていただきます。

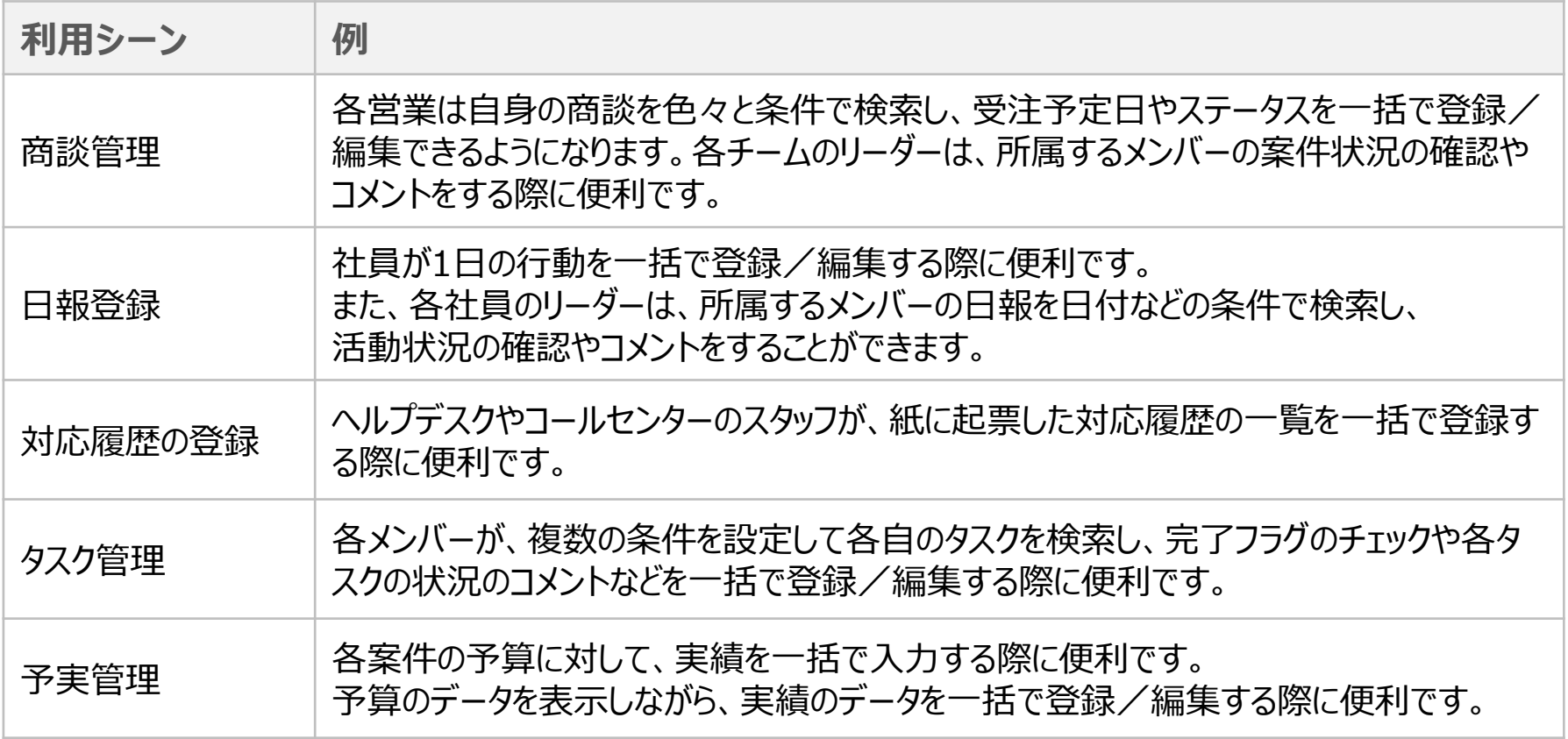

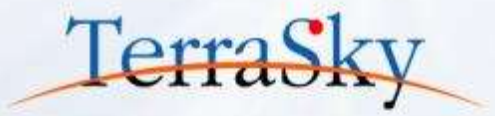

### **1. [SkyVisualEditor](#page-4-0)の検索画面とは**

**2. [検索画面の作成方法](#page-8-0)**

<span id="page-8-0"></span>**3. [検索画面の運用方法](#page-35-0)**

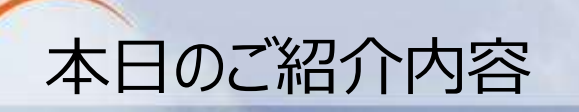

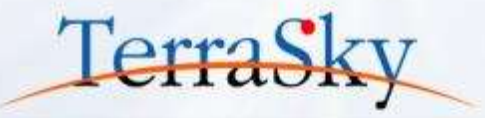

以下は、SkyVisualEditorで検索画面を作成する際の流れです。 本日は、以下手順にそって、検索画面の作成方法をご紹介いたします。

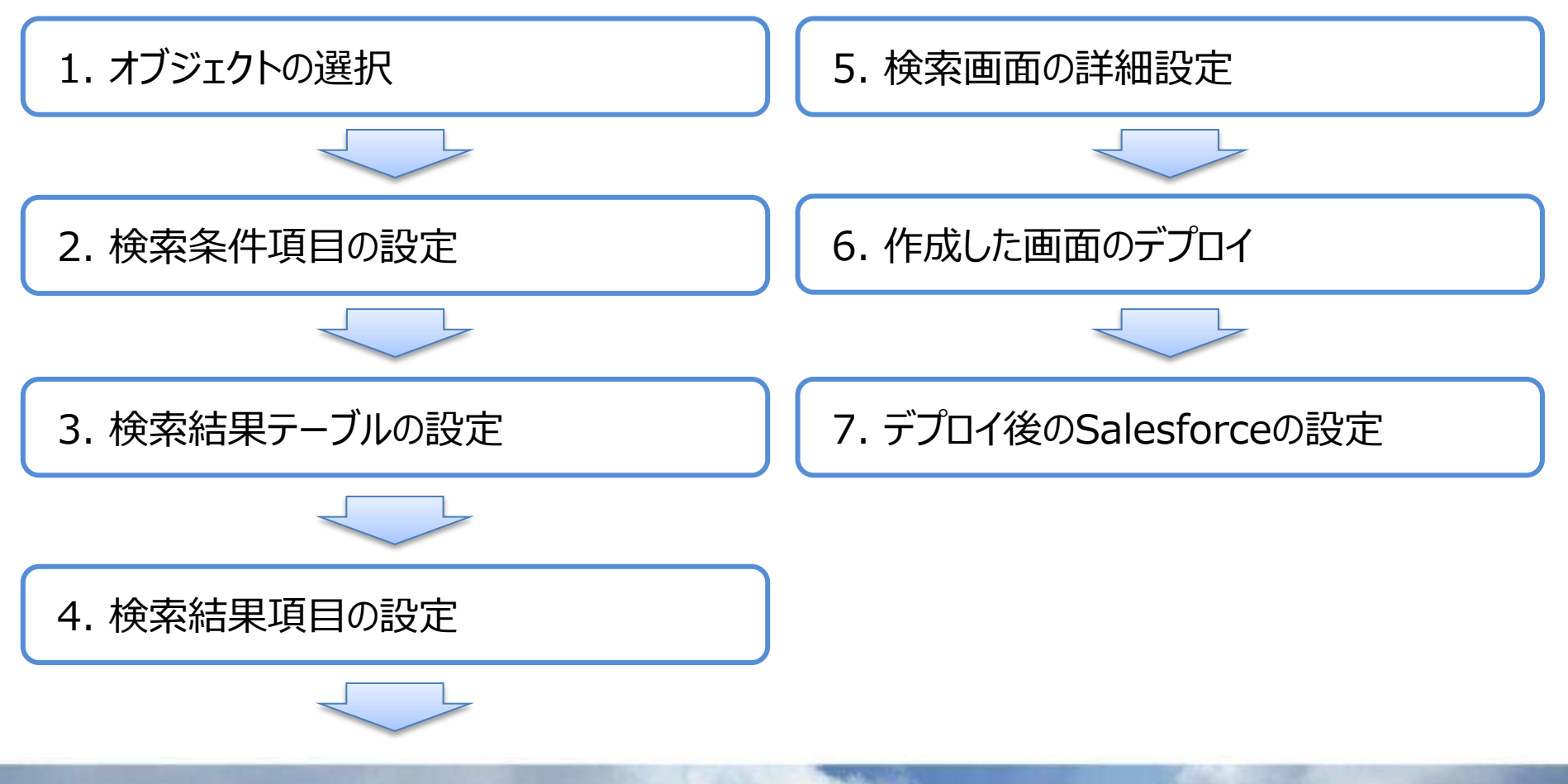

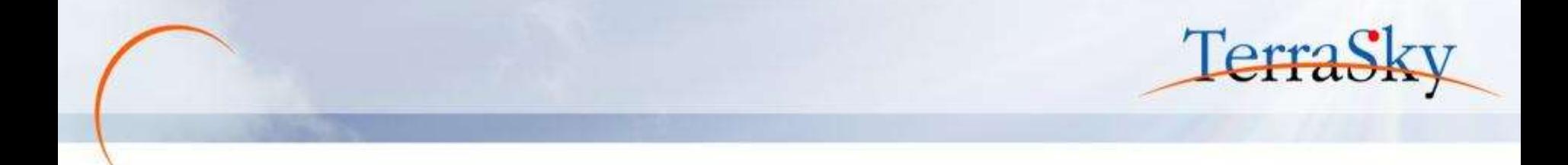

<span id="page-10-0"></span>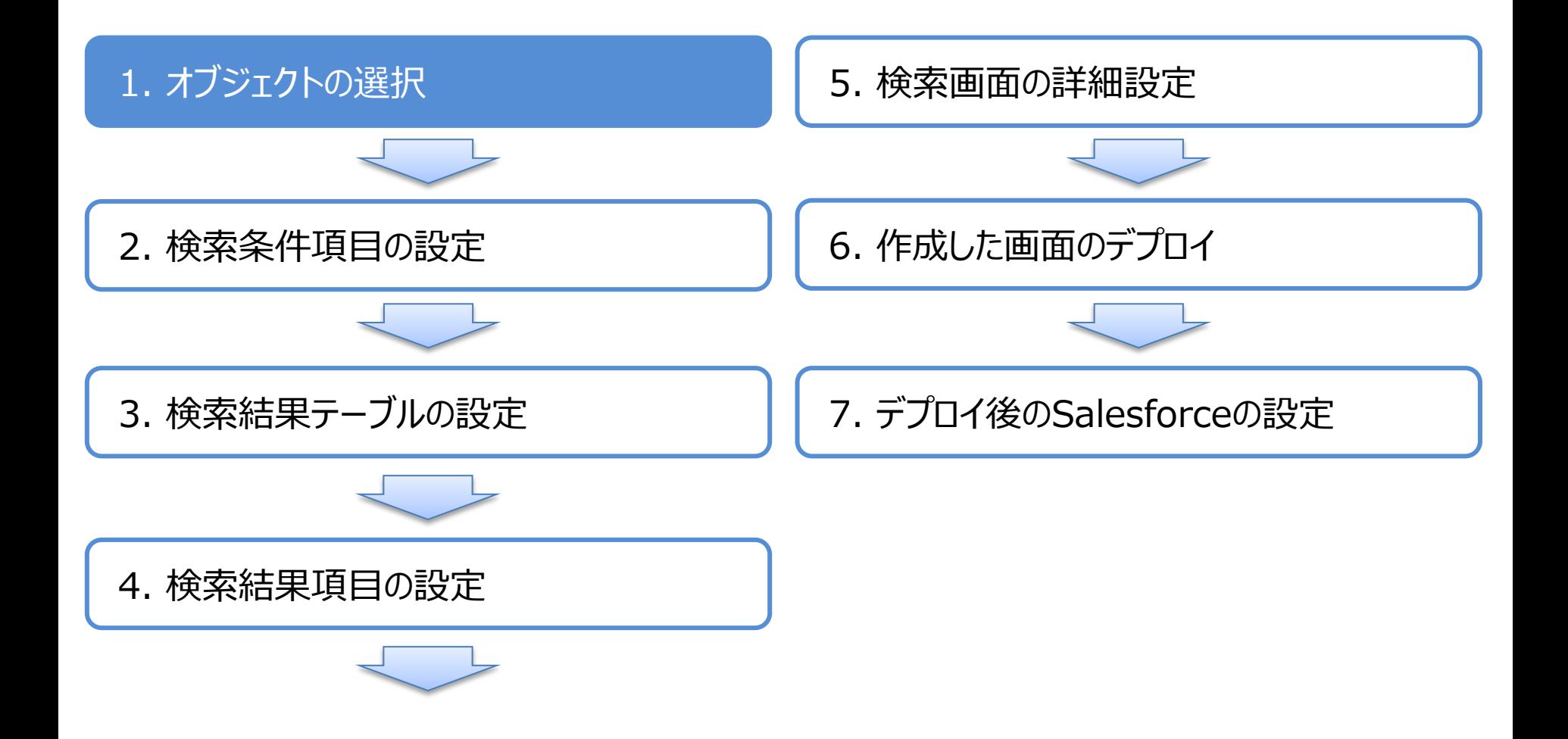

## 1. オブジェクト (テーブル)の選択

SkyVisualEditorスタジオへのログイン後、メニューエリアの[ファイル]-[新規]をクリックし、 レイアウトマネージャより、[検索画面]を選択します。 検索画面を作成したいオブジェクトを選び、必要に応じてVisualforceページ名を設定し、 [OK]をクリックします。今回は、[商談]のオブジェクトを選びます。

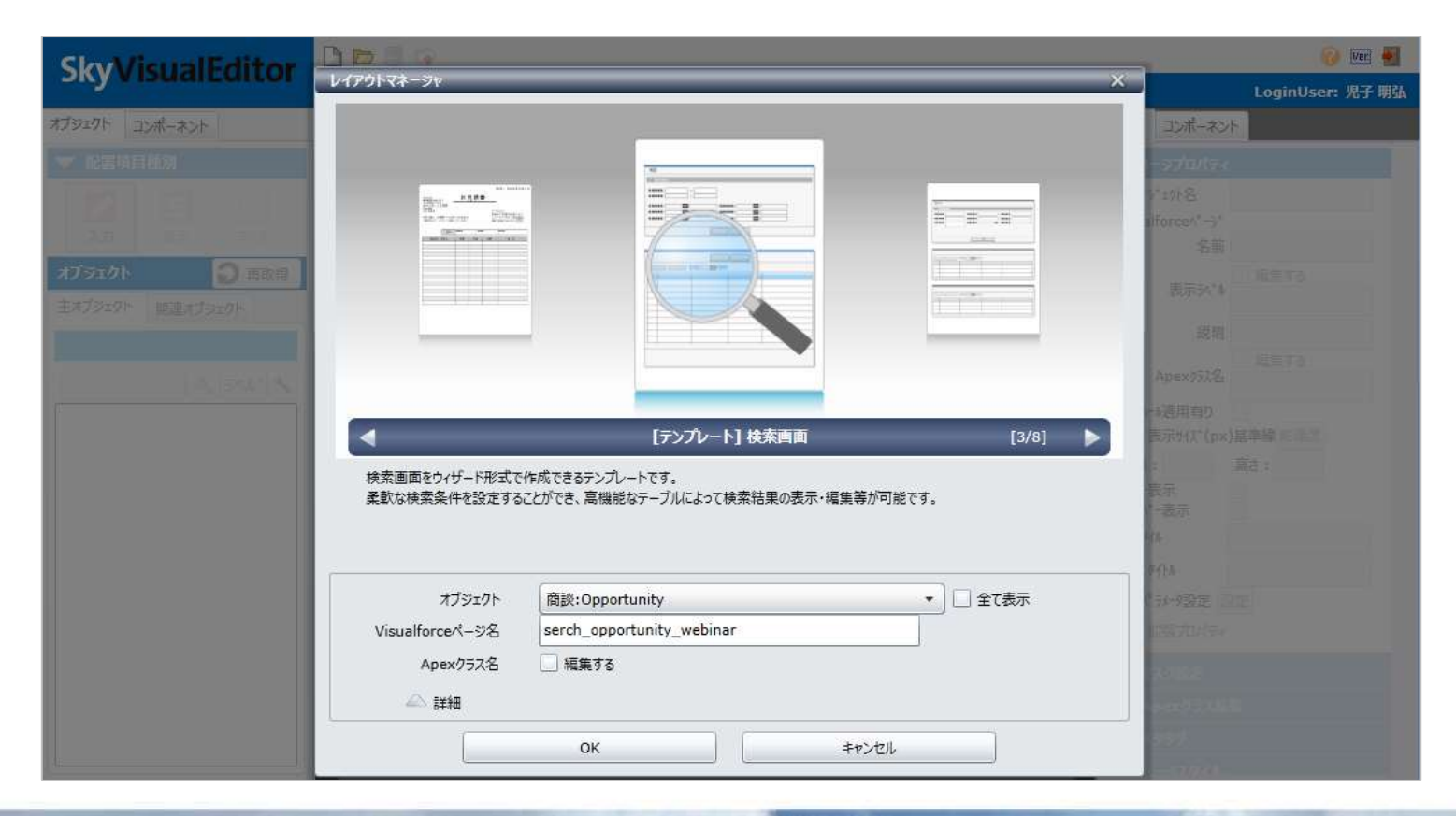

#### Copyright © 2014 TerraSky Co.,Ltd. All Rights Reserved. 12

**TerraSI** 

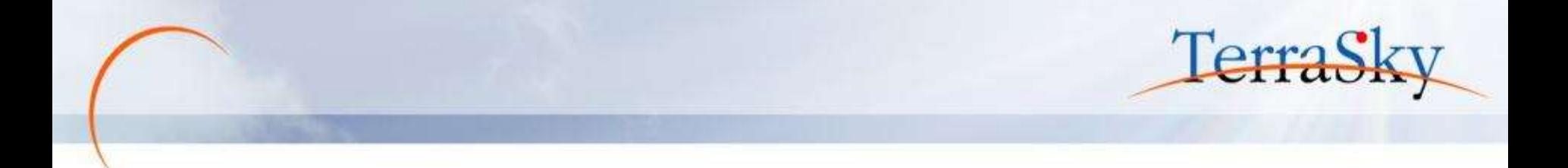

<span id="page-12-0"></span>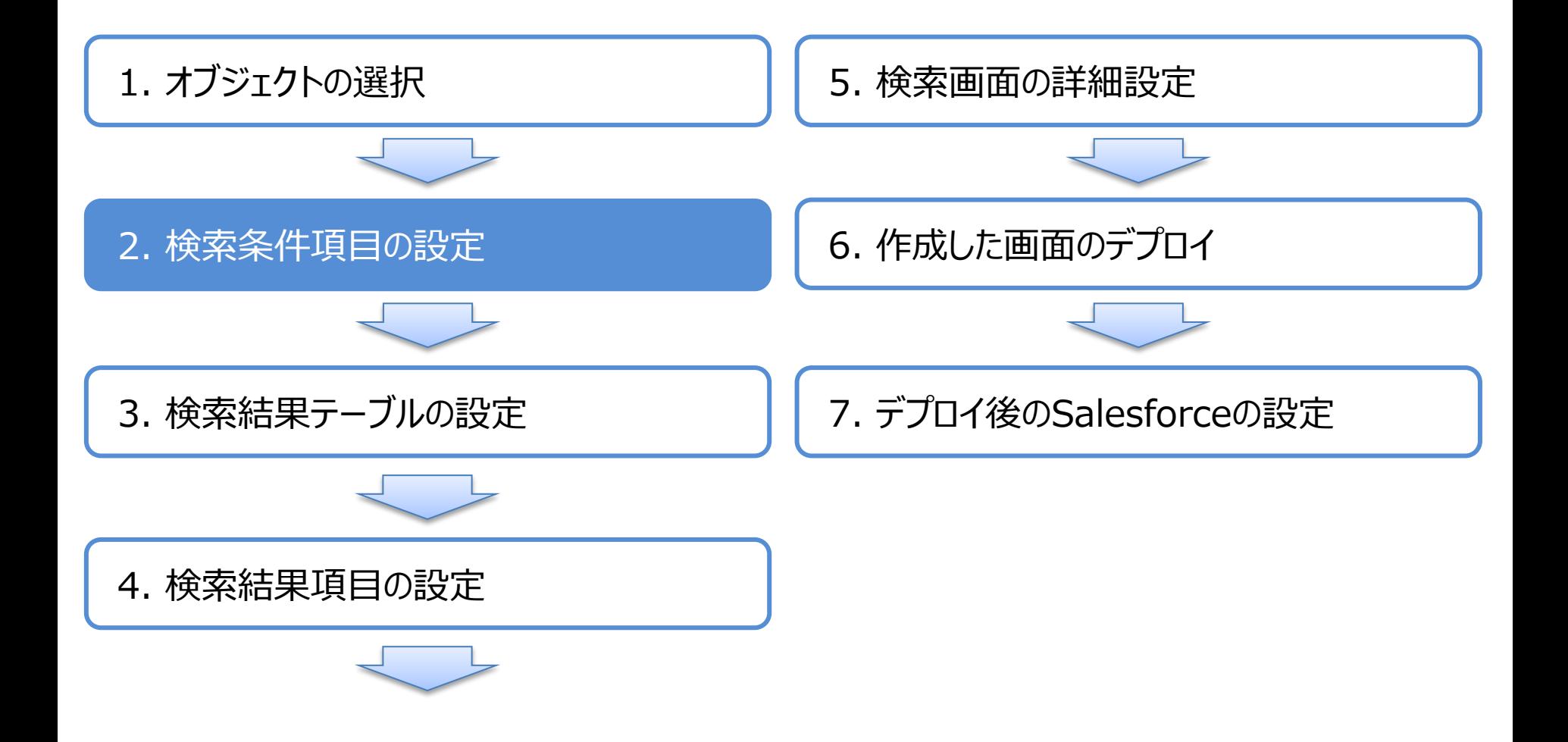

### 2. 検索条件項目の設定(範囲項目の指定)

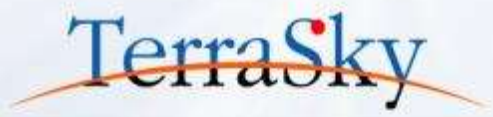

まず、検索条件に配置する項目を指定します。 画面左上の[範囲指定項目]をクリックし、検索条件として表示したい項目を一覧から選択し、 ▶ ボタンをクリック、もしくはマウスのダブルクリックにて、[選択済]ウィンドウに移動します。 範囲指定項目は、yyyy/mm/dd~yyyy/mm/ddなどの日付や金額、数値などの範囲を 指定する際に利用します。

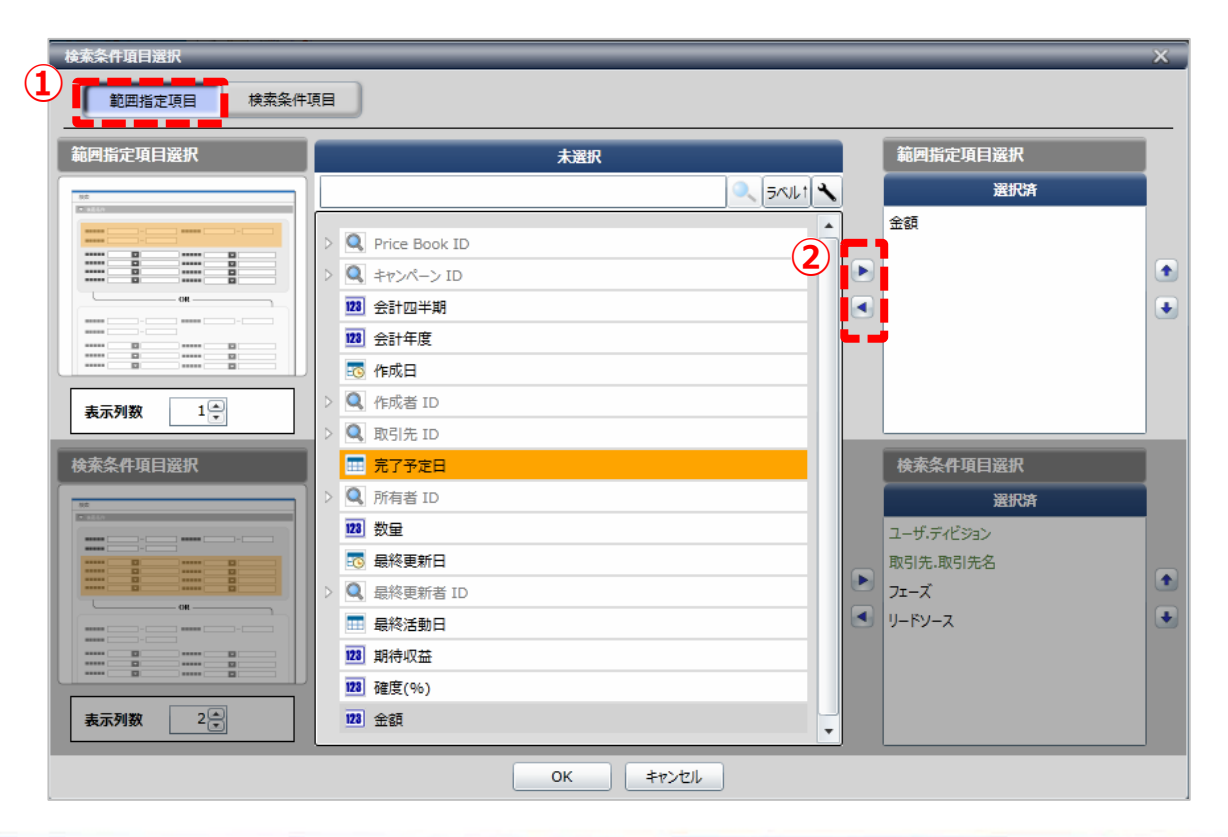

### 2. 検索条件項目設定)

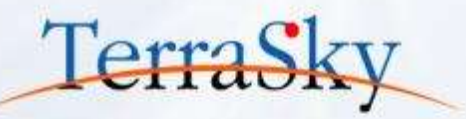

次に、[検索条件項目]を設定いたします。

画面左上の[検索条件項目]をクリックし、検索条件として表示したい項目を一覧から選択し、

▶ ボタンをクリック、もしくはマウスのダブルクリックにて、[選択済]ウィンドウに移動します。

検索条件の指定後、画面下部の[OK]をクリックします。

検索条件項目は、フェーズや商談名などの選択リストやテキスト等検索時に利用します。

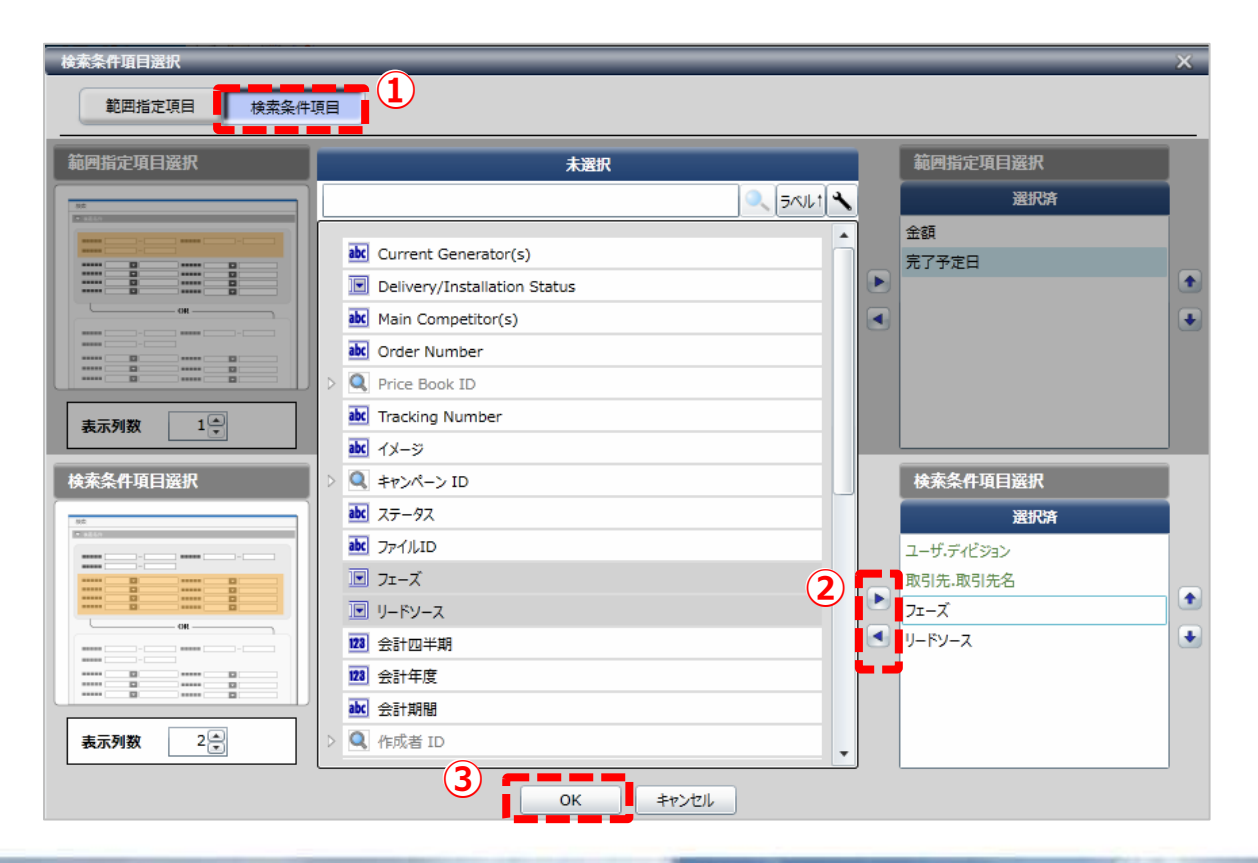

#### 2. 検索条件項目の設定(検索条件項目の確認および詳細設定)

設定した検索条件を確認できます。また、こちらの画面で選択した検索条件の詳細な設定を 行うことができます。例えば、[複数指定]のチェックボックスをONにすると選択リスト項目の選択 値でOR検索することができるようになります。各機能の説明は、以下URLをご覧ください。

([https://www.skyvisualeditor.com/help/skyvisualeditor\\_help.pdf#page=261](https://www.skyvisualeditor.com/help/skyvisualeditor_help.pdf#page=261)) 条件の設定後、[次へ]をクリックし、検索条件項目の設定は完了です。

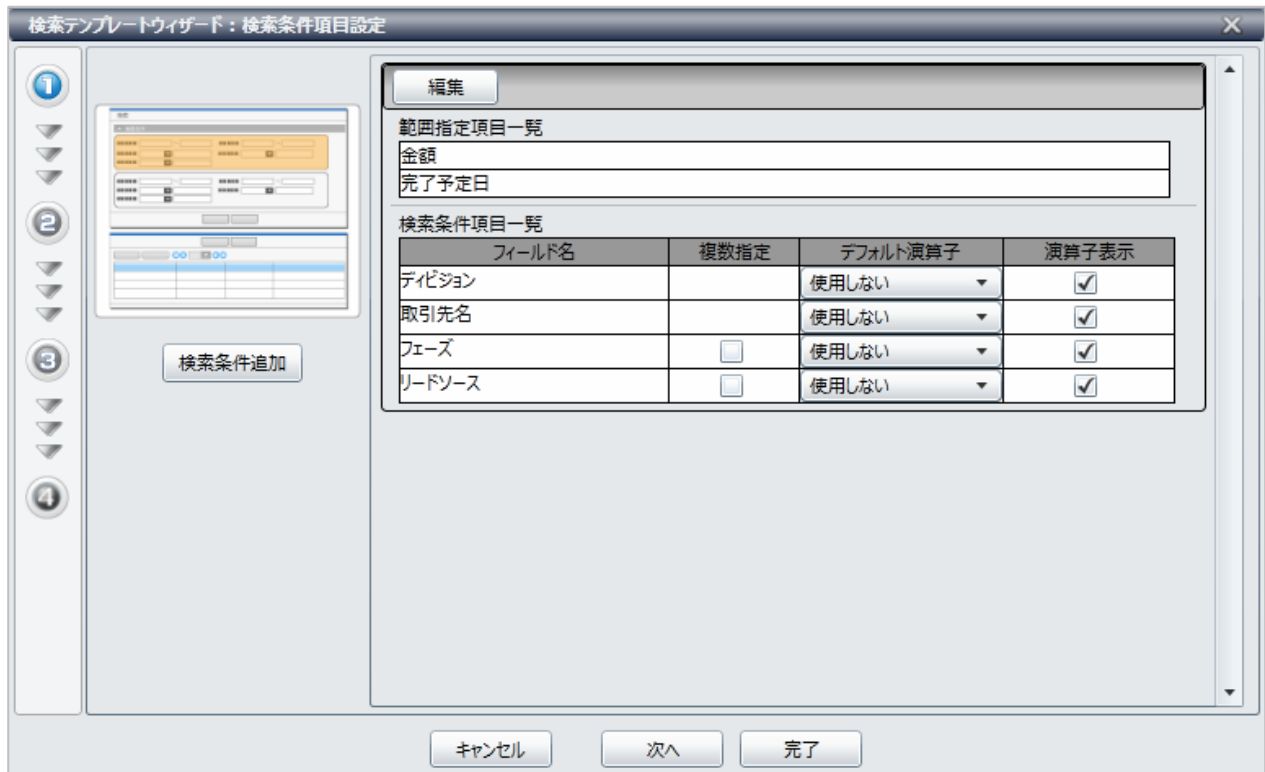

#### Copyright © 2014 TerraSky Co.,Ltd. All Rights Reserved. 16

TerraS.

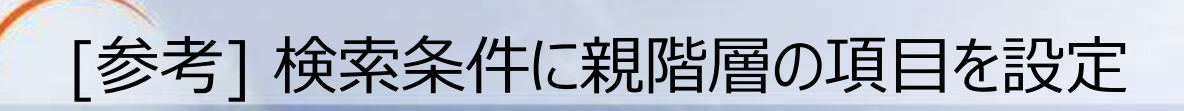

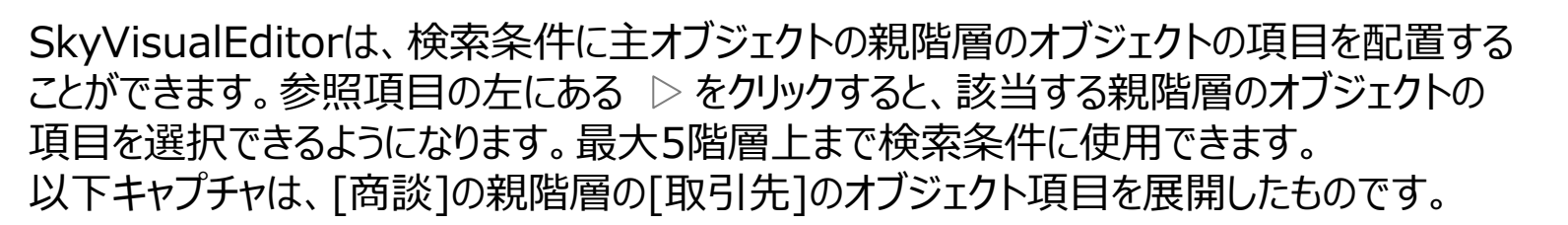

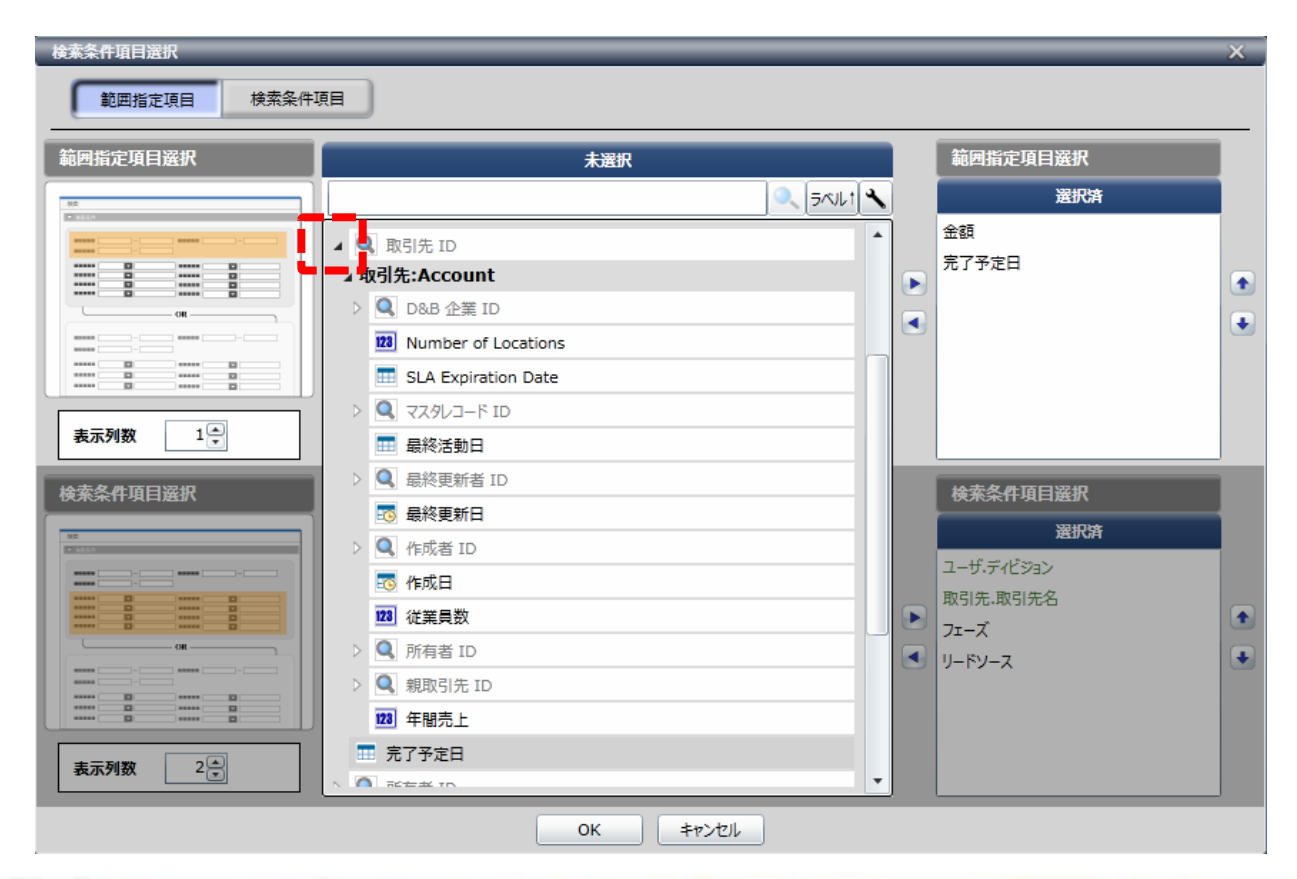

Copyright © 2014 TerraSky Co.,Ltd. All Rights Reserved. 17

**Terras** 

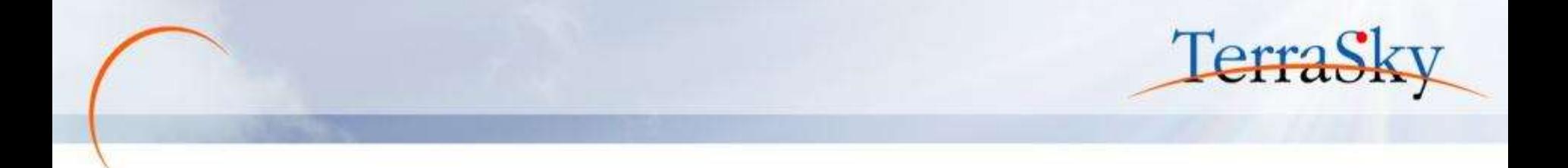

<span id="page-17-0"></span>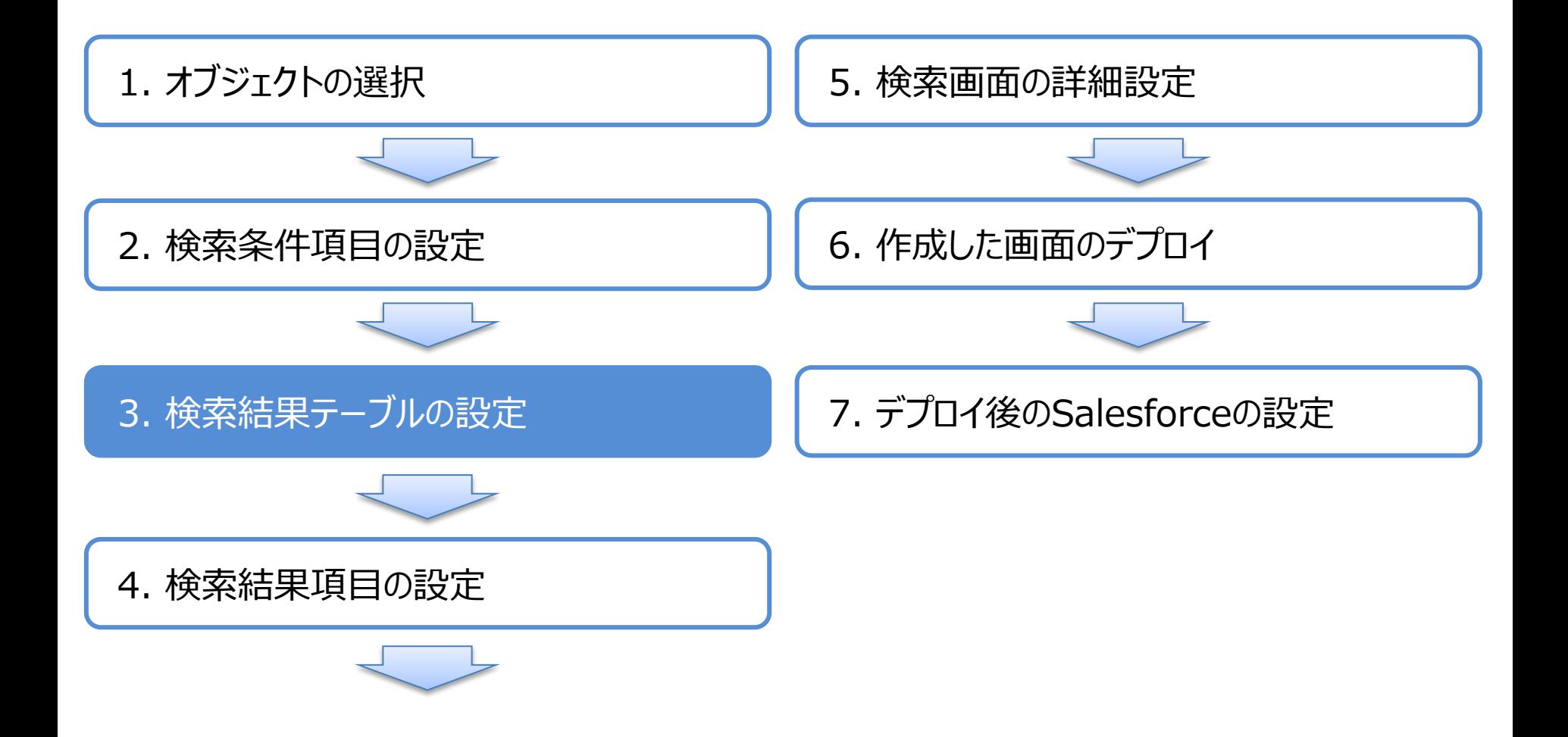

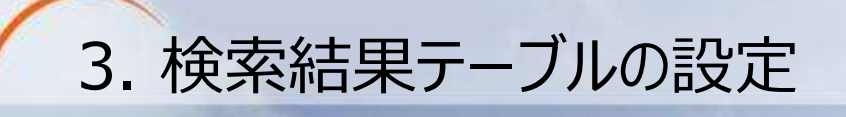

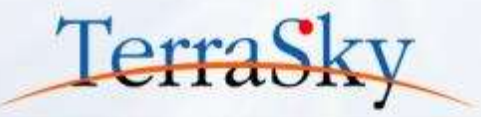

次に、検索結果を表示するテーブルの設定します。

- ・テーブルの種類(参照のみ/すべて編集/参照・編集の混合)
- ・ テーブル機能(レコードの追加、レコードのコピー、一括編集、ページングなど)
- ・ その他(検索条件保存、クリアボタン、カスタムボタンなど)

を選択し、[次へ]をクリックします。

各機能の説明は、以下URLをご覧ください。

([https://www.skyvisualeditor.com/help/skyvisualeditor\\_help.pdf#page=263](https://www.skyvisualeditor.com/help/skyvisualeditor_help.pdf#page=263))

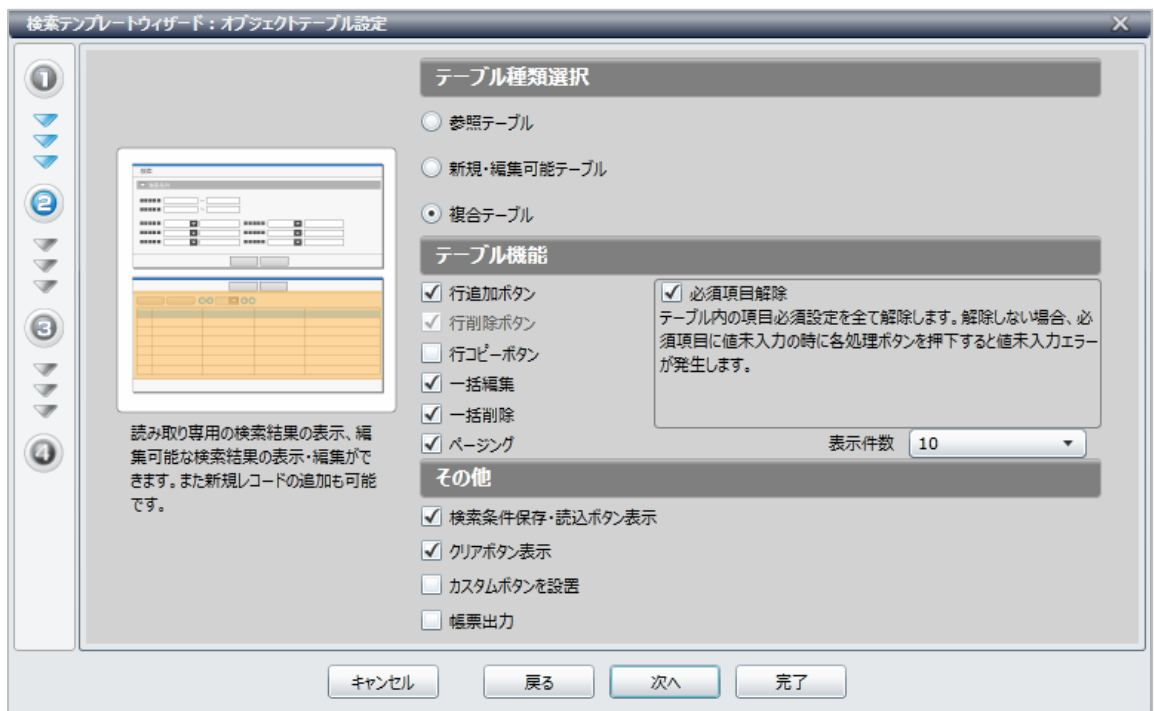

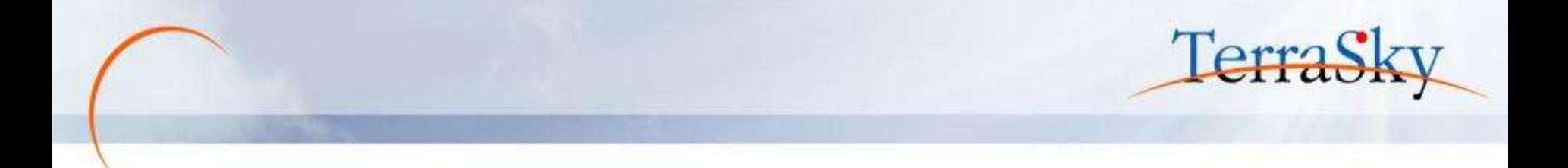

<span id="page-19-0"></span>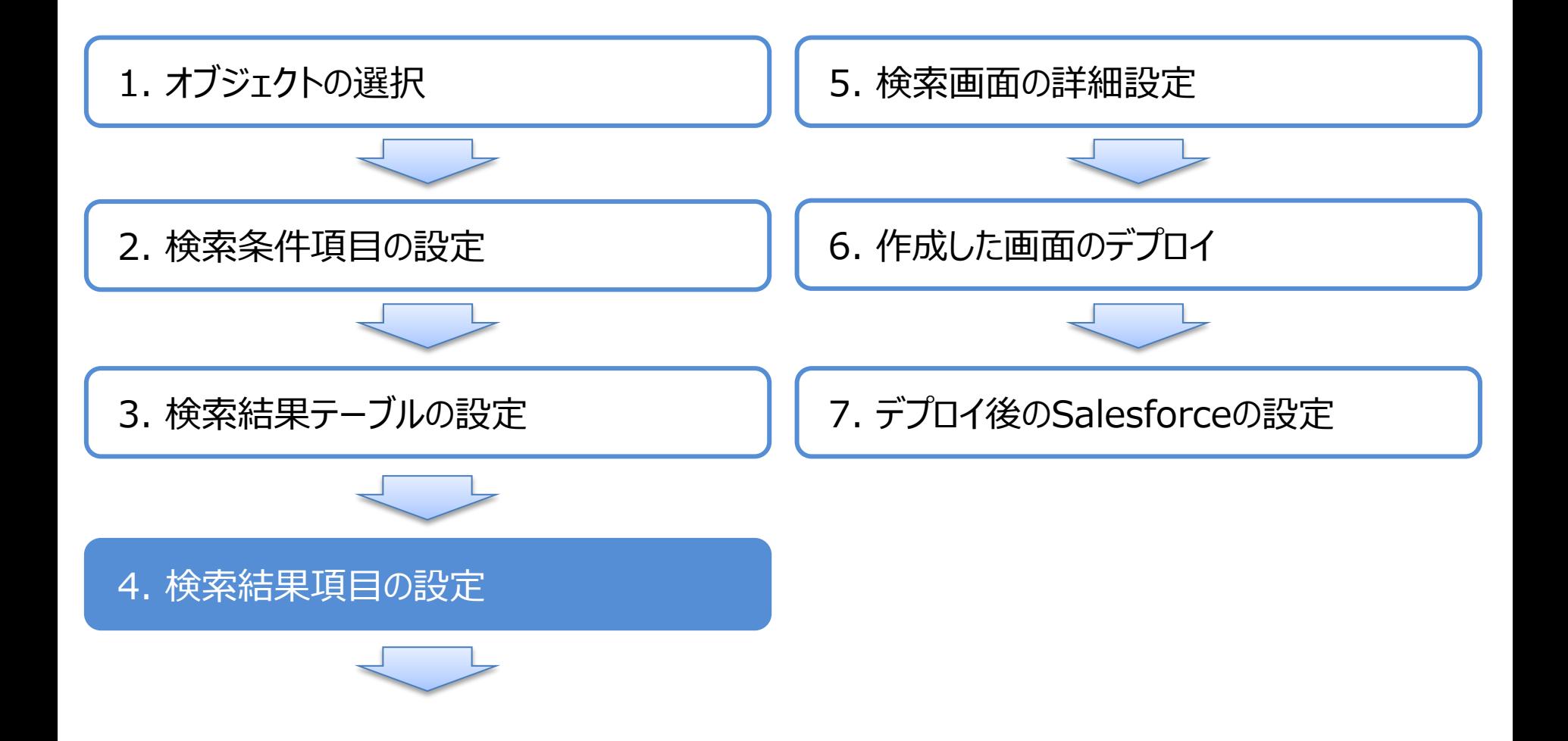

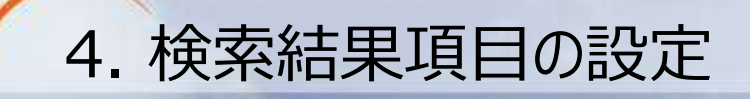

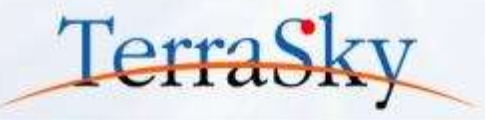

最後に、検索結果テーブルのヘッダーに表示する項目を選択します。 選択の方法は、検索条件の項目の設定時と同じです。 検索結果テーブルにも、検索条件同様、最大5階層上の親階層の項目をヘッダーに指定 することができます。さらに、カスタムボタンやカスタムリンクを選択できます。 検索結果項目の設定後、[完了]をクリックし、検索画面の作成は完了です。

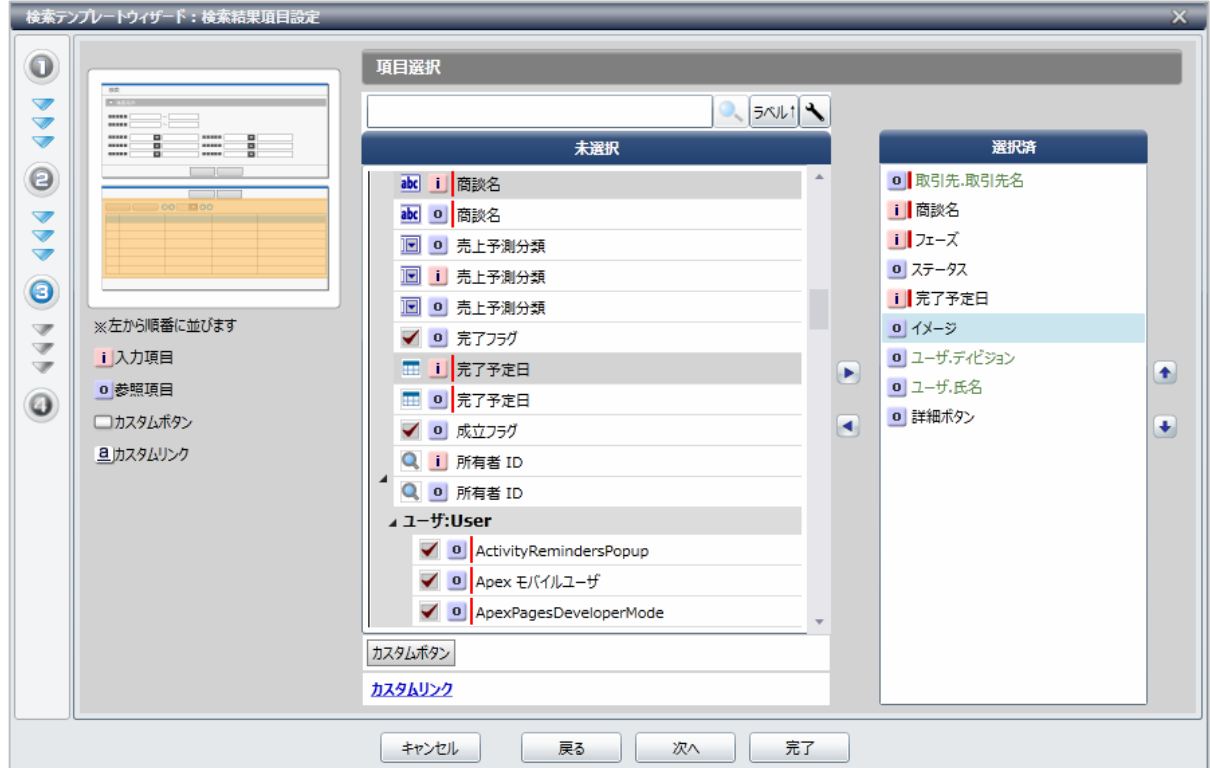

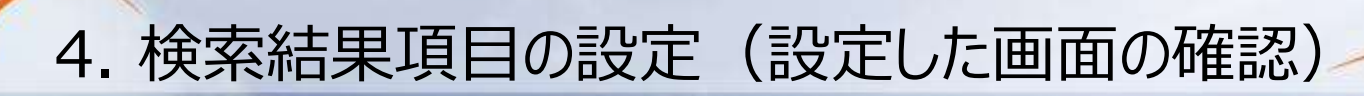

設定した検索条件、検索結果が反映された検索画面が表示されます。 再度、検索項目を設定する際は、メニューエリアの[ウィザード]より[ウィザードに戻る]を選択します。 作成した検索画面は、右のプロパティエリアより詳細な設定を追加できます。 次のページ以降で、設定可能な機能の一部をご紹介します。

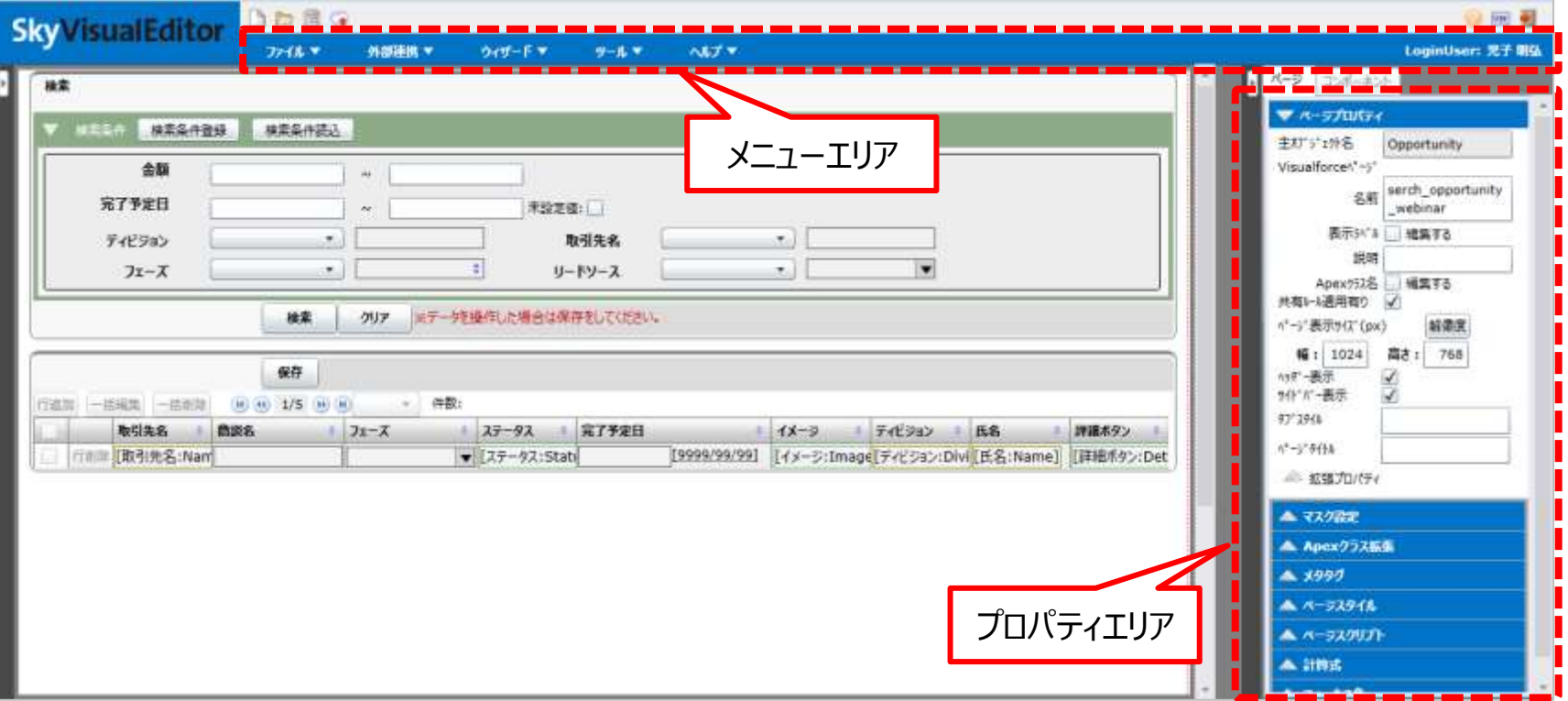

Copyright © 2014 TerraSky Co.,Ltd. All Rights Reserved. 22

**TerraSl** 

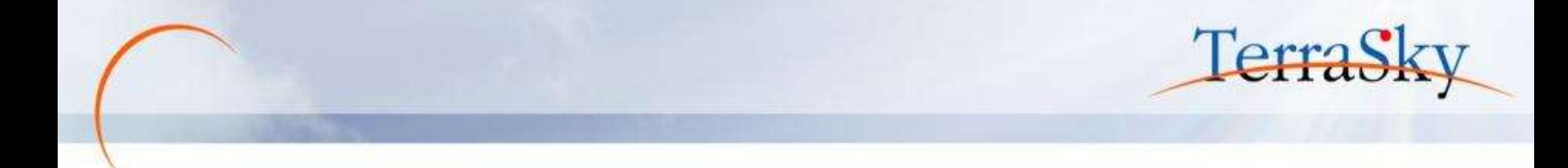

<span id="page-22-0"></span>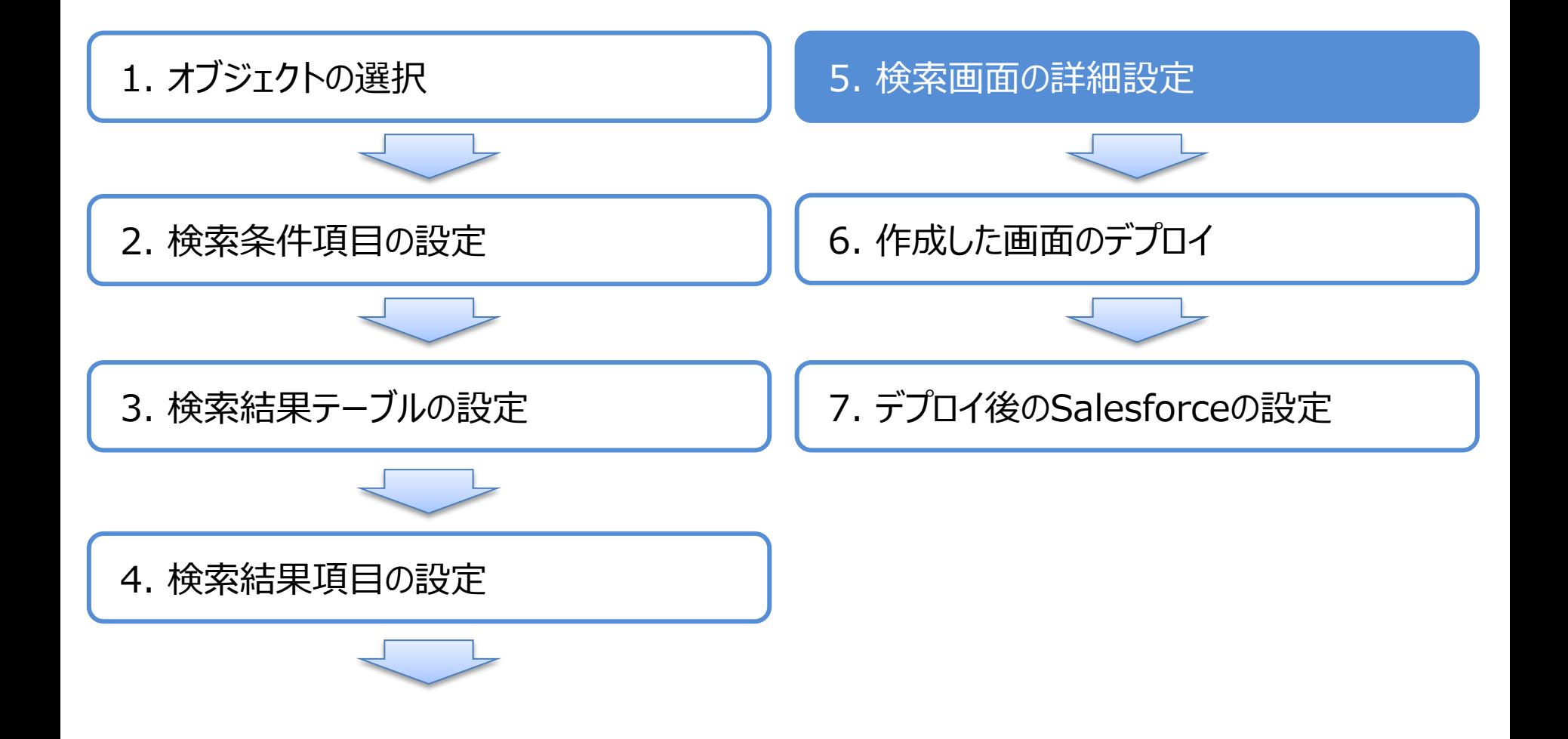

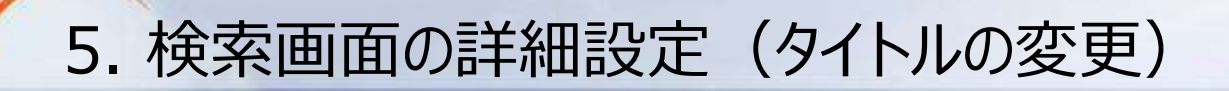

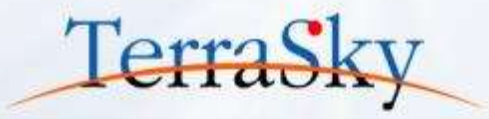

検索画面のタイトルを変更できます。(デフォルトは、「検索」と表示されます) 設定方法は、下記画面キャプチャの①のページブロックエリアをクリックします。 右のプロパティエリアがページブロックの設定内容に変更されますので、エリア内の[タイトル]を変更 いただければ設定は完了です。

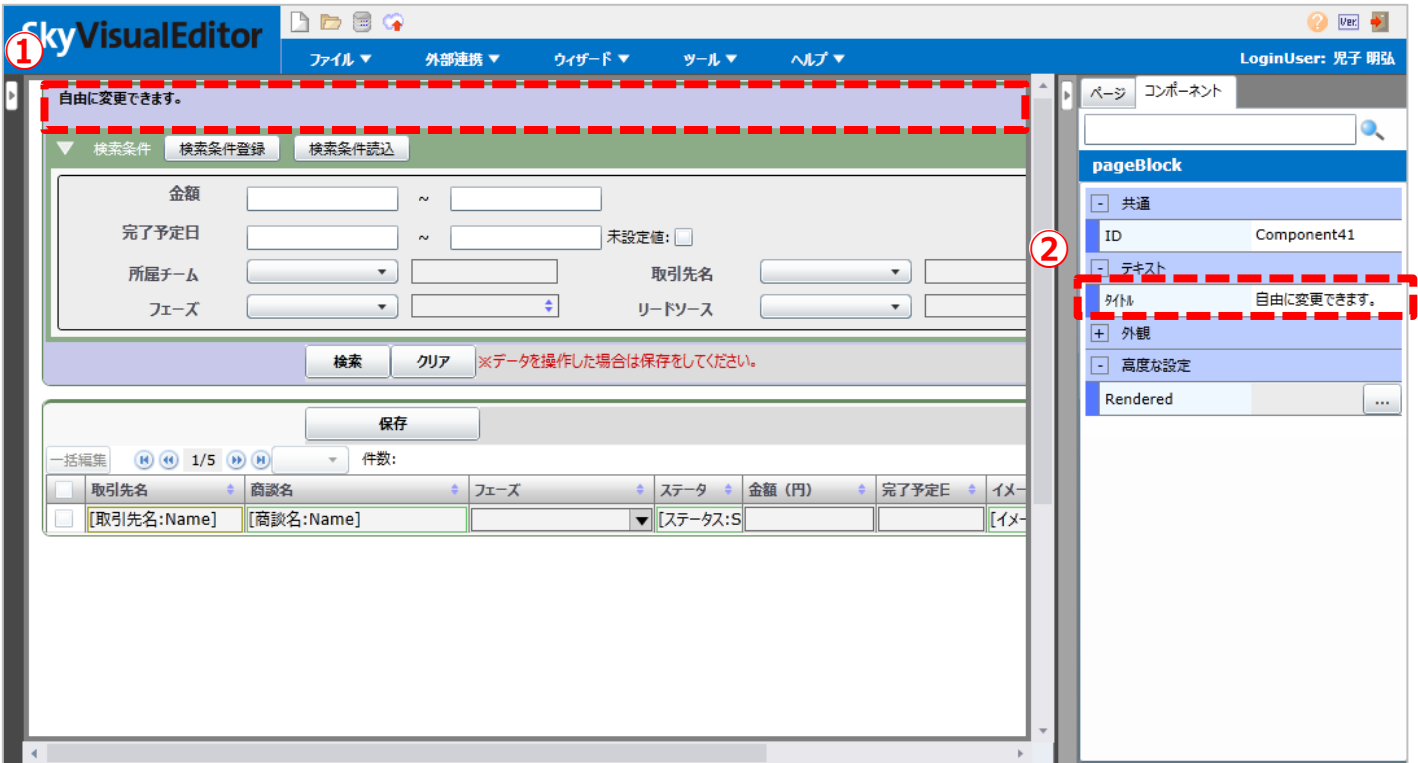

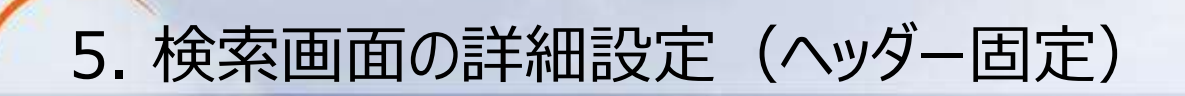

検索結果レコードを画面スクロールする際に、ヘッダーを常に表示することができる機能です。 設定方法は、まず、下記画面キャプチャの①のデータテーブルエリアをクリックします。 右のプロパティエリアがデータテーブルエリアの設定内容に変更されますので、エリア内の[ヘッダー固定] のチェックボックスをONにします。以上で、設定は完了です。

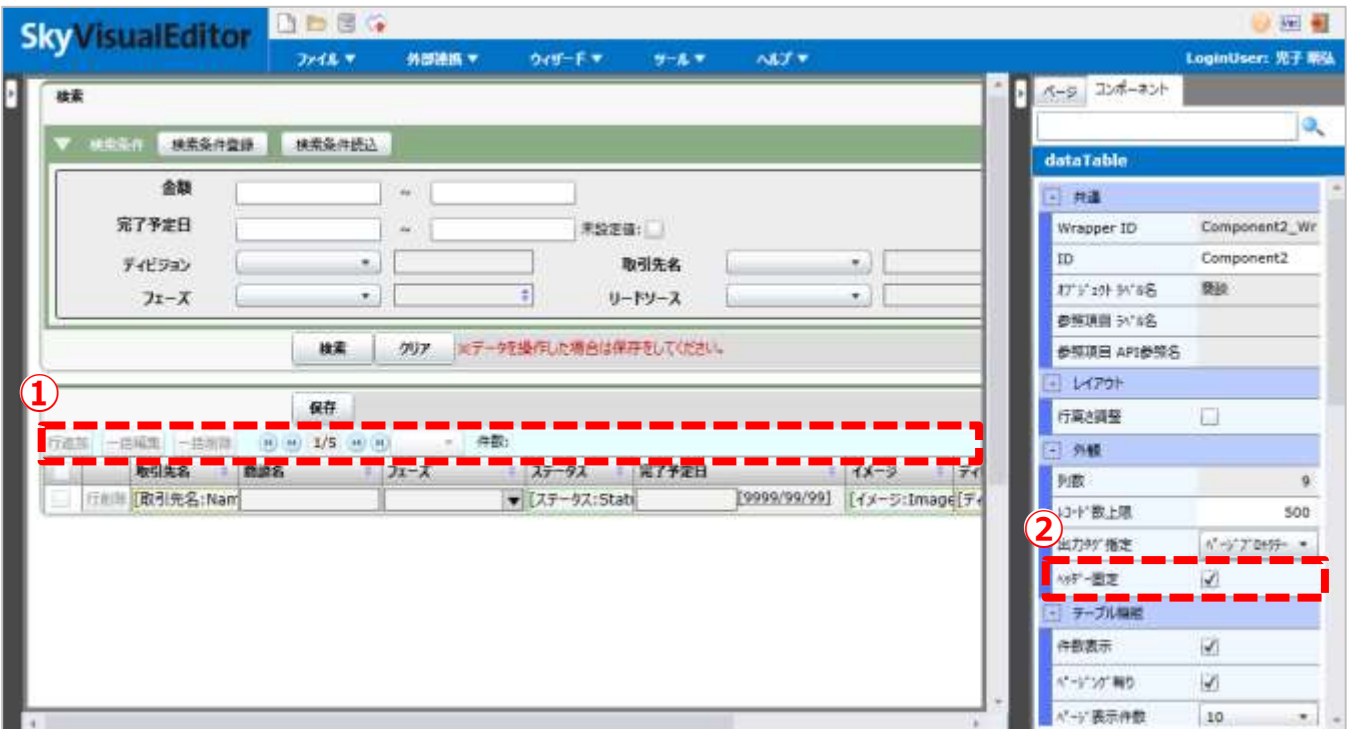

Copyright © 2014 TerraSky Co.,Ltd. All Rights Reserved. 25

TerraS.

### 5. 検索画面の詳細設定(ヘッダーの色の指定)

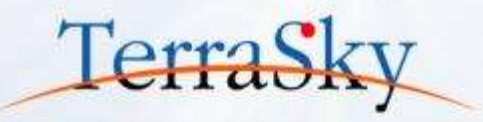

検索結果レコードのヘッダーの色を自由に設定することができます。 設定方法は、ヘッダー固定のとき同様、データテーブルエリアをクリックし、右のプロパティエリアより、 [出力タグ指定]をページブロックテーブルから、データテーブル(※)へ変更します。 次に、データテーブルへ変更すると表示される、[テーマ]より設定したい色を選択し、設定は完了です。

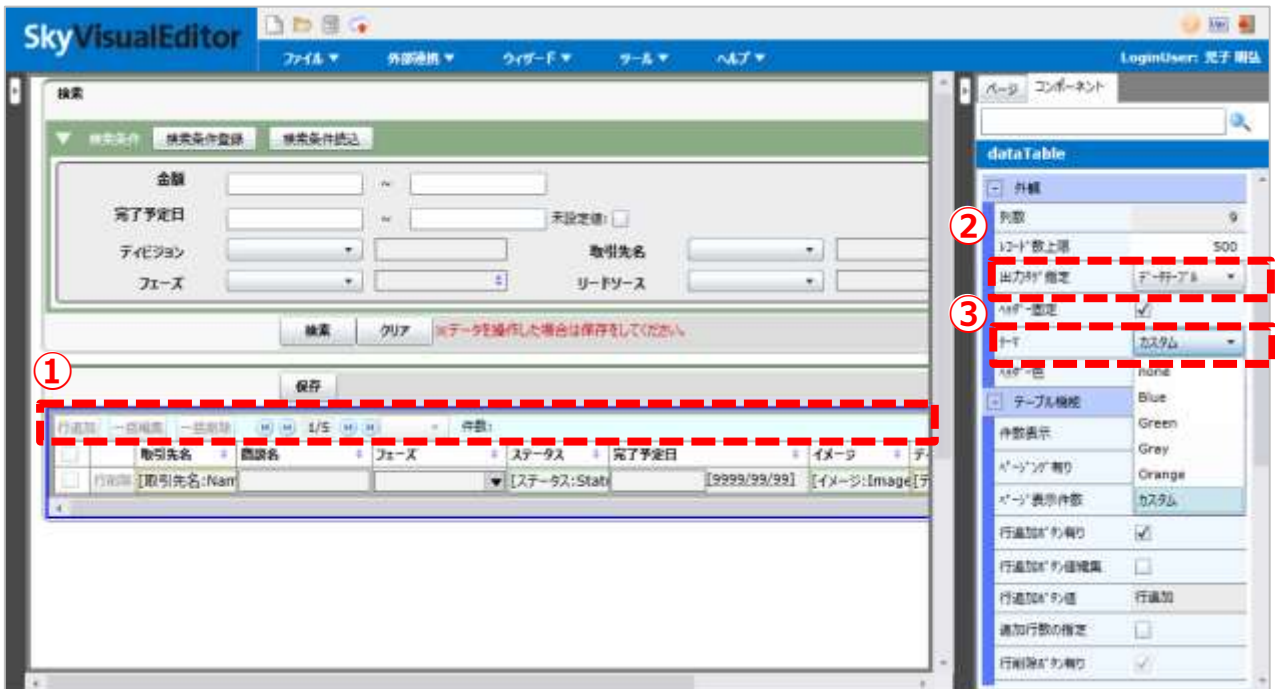

※ ページブロックテーブルは、ページブロック内にのみ配置できる表示形式でページ幅に応じてテーブル幅が伸縮します。なお、色の設定はできません。 データテーブルはページブロック以外でも配置でき、配色も自由です。ただし、テーブルの幅は固定されるためページ幅に合わせた伸縮はありません。

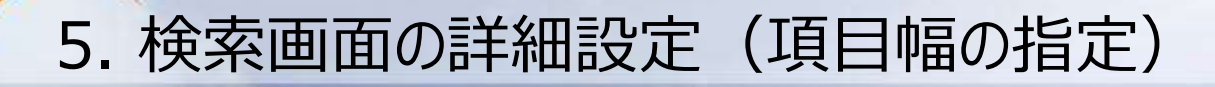

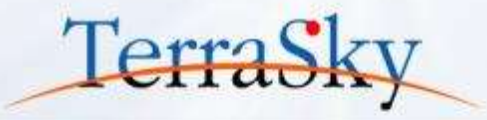

検索条件、検索結果に配置された項目の横幅は自由に指定することができます。 幅を指定したい項目をマウスクリックにて選択し、右部のプロパティエリアの[幅指定有り]の チェックボックスをONにすることで幅をピクセル単位で設定できるようになります。 ここでは、商談名の項目幅を170pxに設定しました。

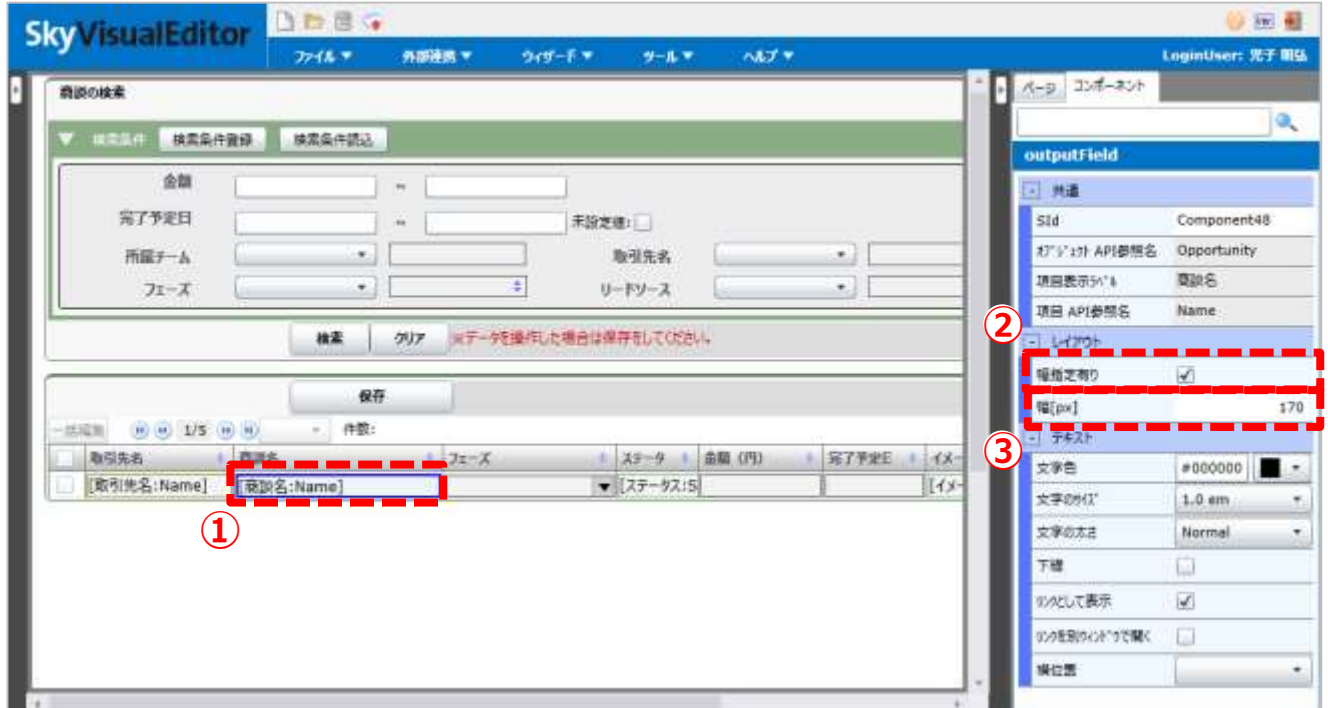

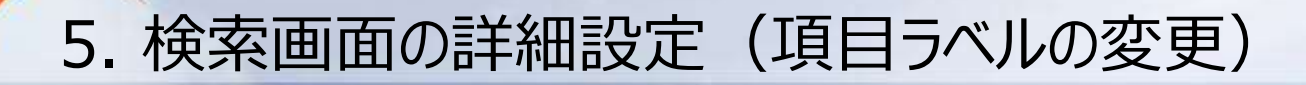

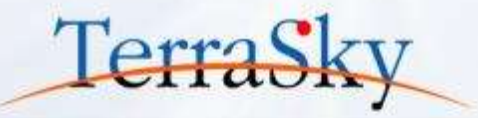

項目のラベル名や色、文字サイズなどを自由に変更することができます。 項目のラベル名を変更する際は、変更したい項目をマウスクリックにて選択し、右部のプロパティ エリアの[値を編集する]のチェックボックスをONにすることで、[値]に項目名を記載できます。 ここでは、検索条件のディビジョンという項目ラベルを「所属チーム」に変更しました。

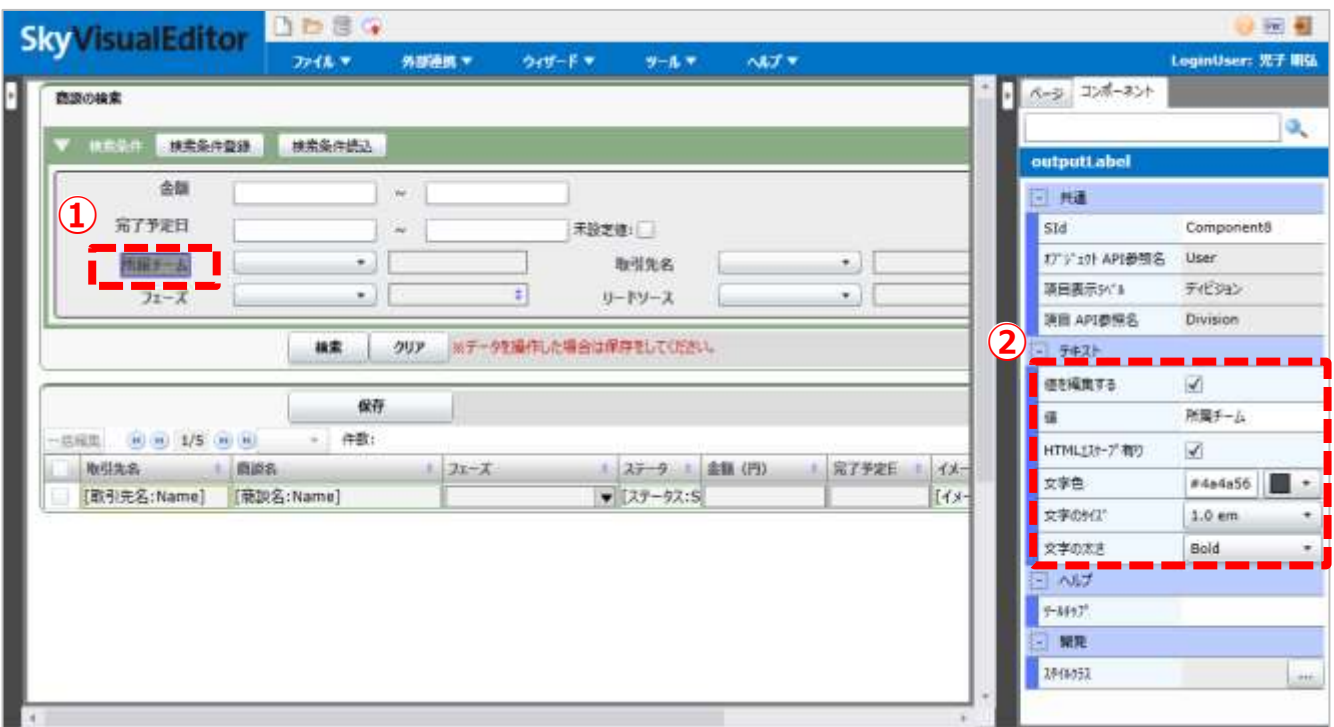

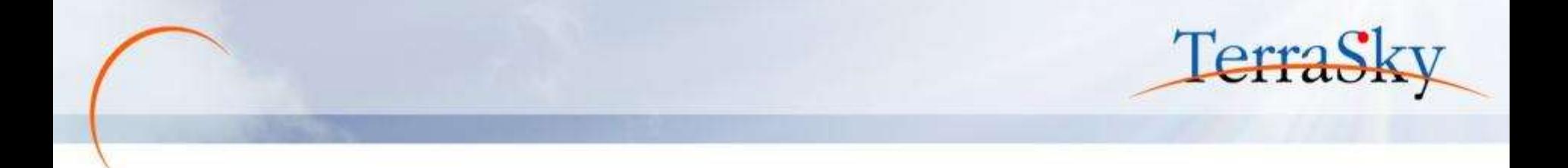

<span id="page-28-0"></span>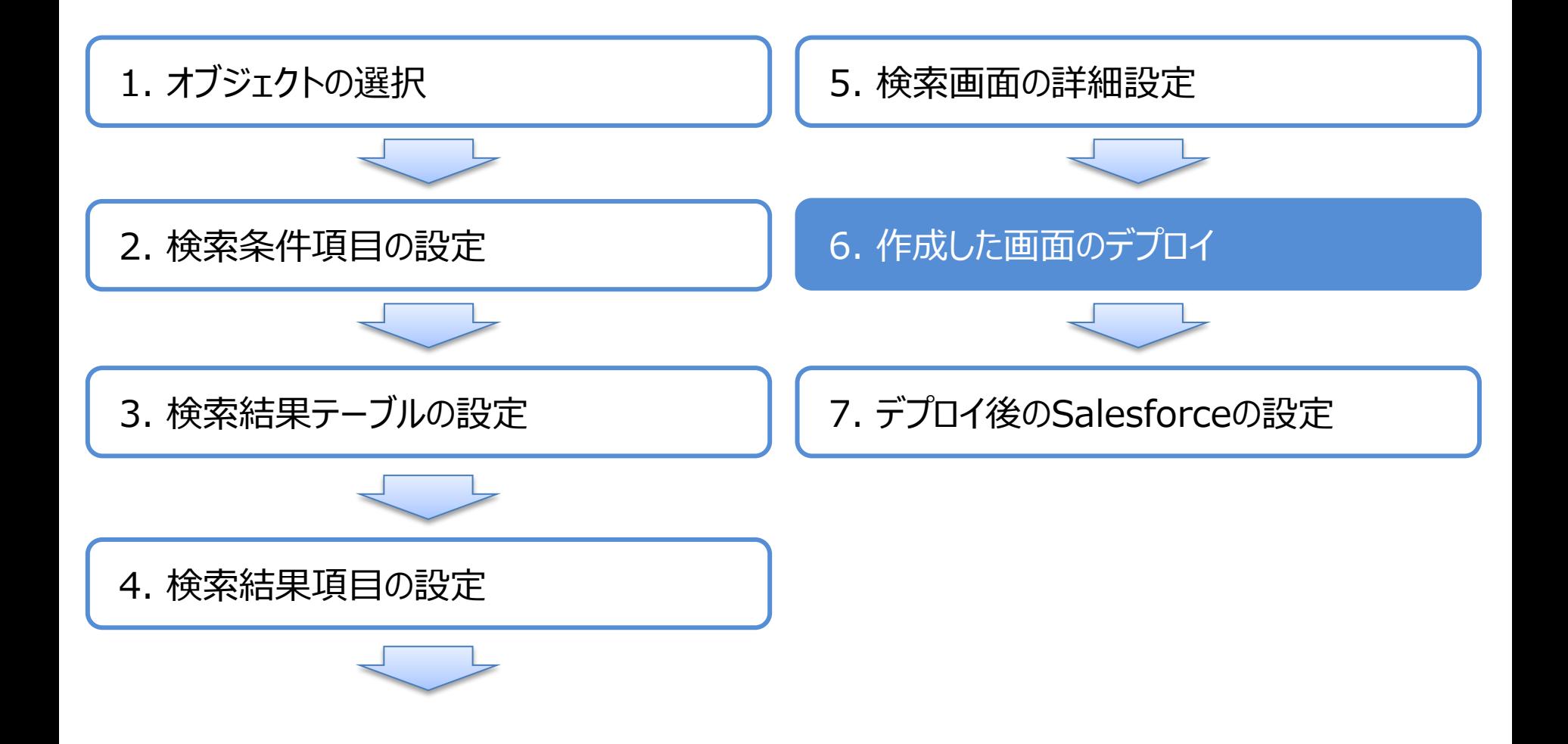

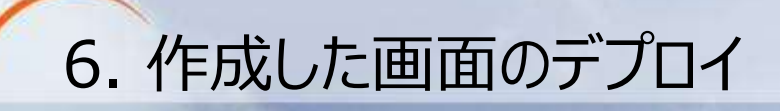

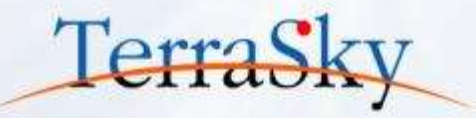

#### メニューエリアの[ファイル」より、[デプロイ]をクリックします。 Sandbox環境やDeveloper Editionに画面を生成する場合は[テスト環境]を、 本番環境へ直接デプロイする場合は、[本番環境]を選択し、[デプロイ]をクリックします。

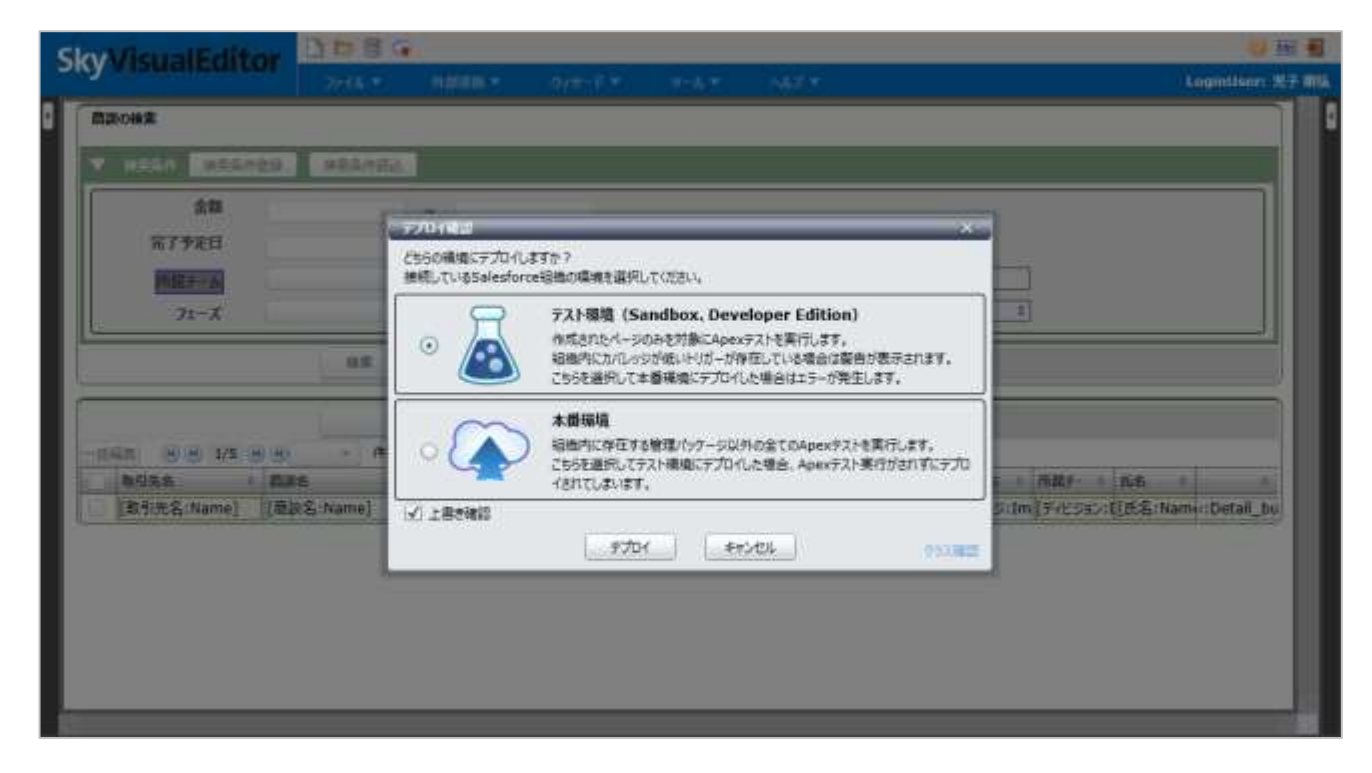

※ 実際の開発時は、SkyVisualEditorからSandboxへデプロイすることを推奨します。

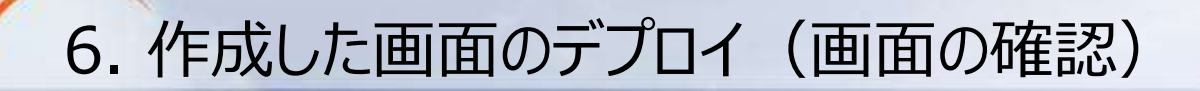

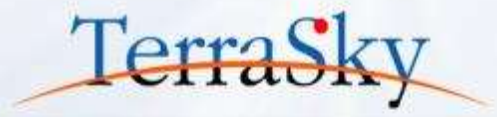

#### デプロイが完了しますと、[ページを開く]というリンクが表示されますので、クリックします。 Studioでデザインした画面を、Salesforceで確認することができます。 以上で、画面のデザインは完了です。

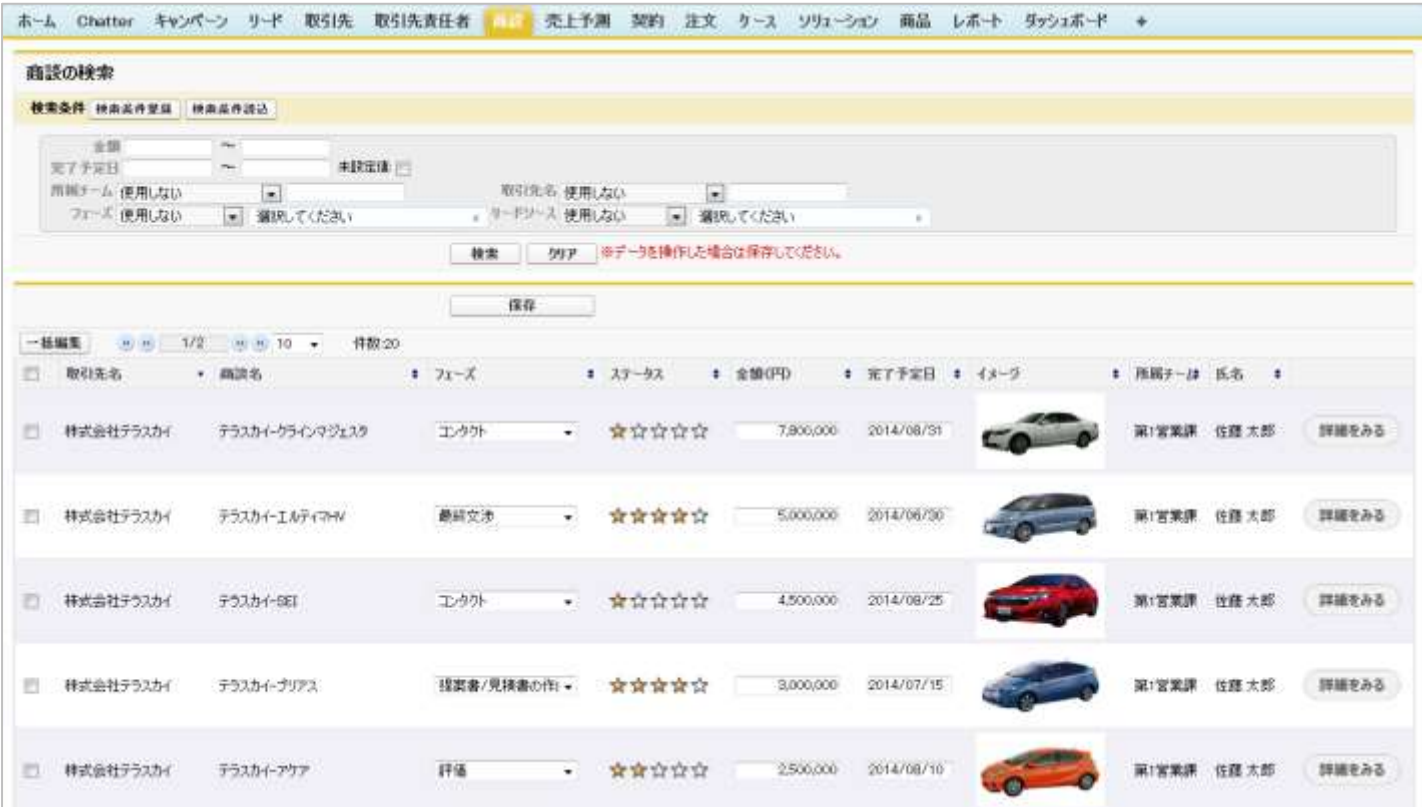

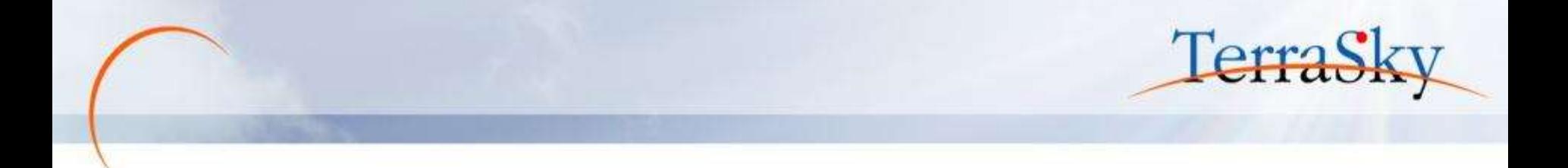

<span id="page-31-0"></span>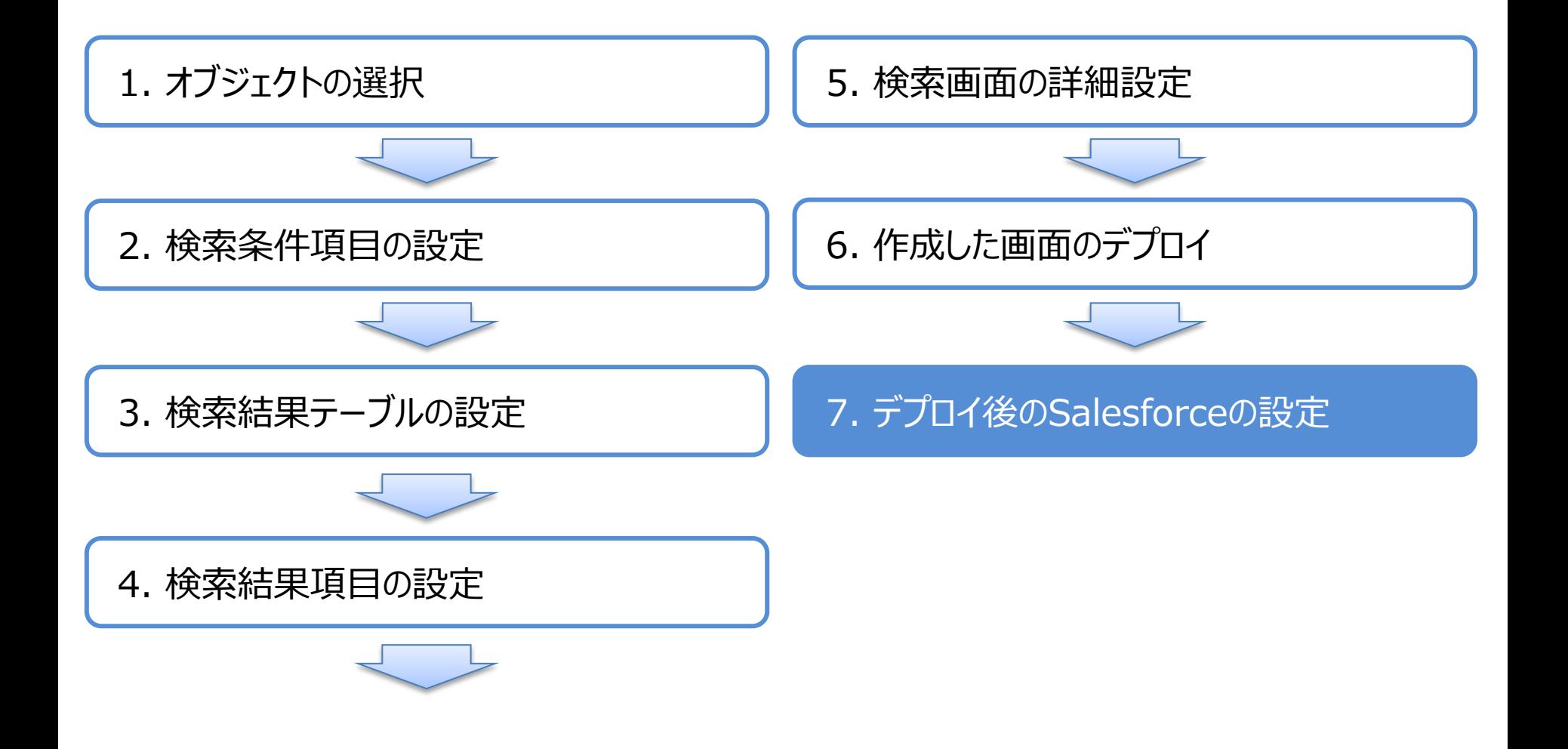

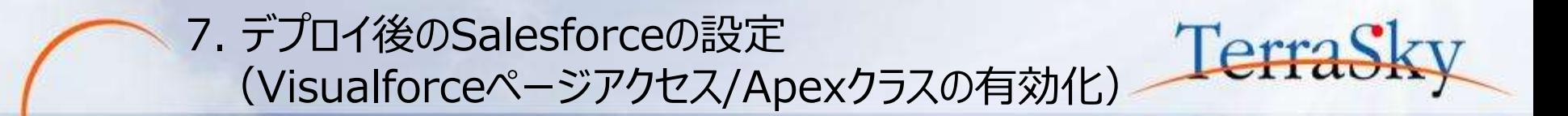

SkyVisualEditorで作成したページは、Salesforceで画面を利用するプロファイル毎にVisualforce ページ/Apexクラスのアクセスを有効化する必要があります。 Salesforceのユーザメニューより、[設定]-[管理者設定]-[ユーザの管理]-[プロファイル]を選択し、 作成したページを有効化したいプロファイルをクリックします。 プロファイルページの「有効なVisualforceページ」 、「有効なApexクラス」の[編集]より、有効化したい

ページとクラスを選択し、[保存]します。

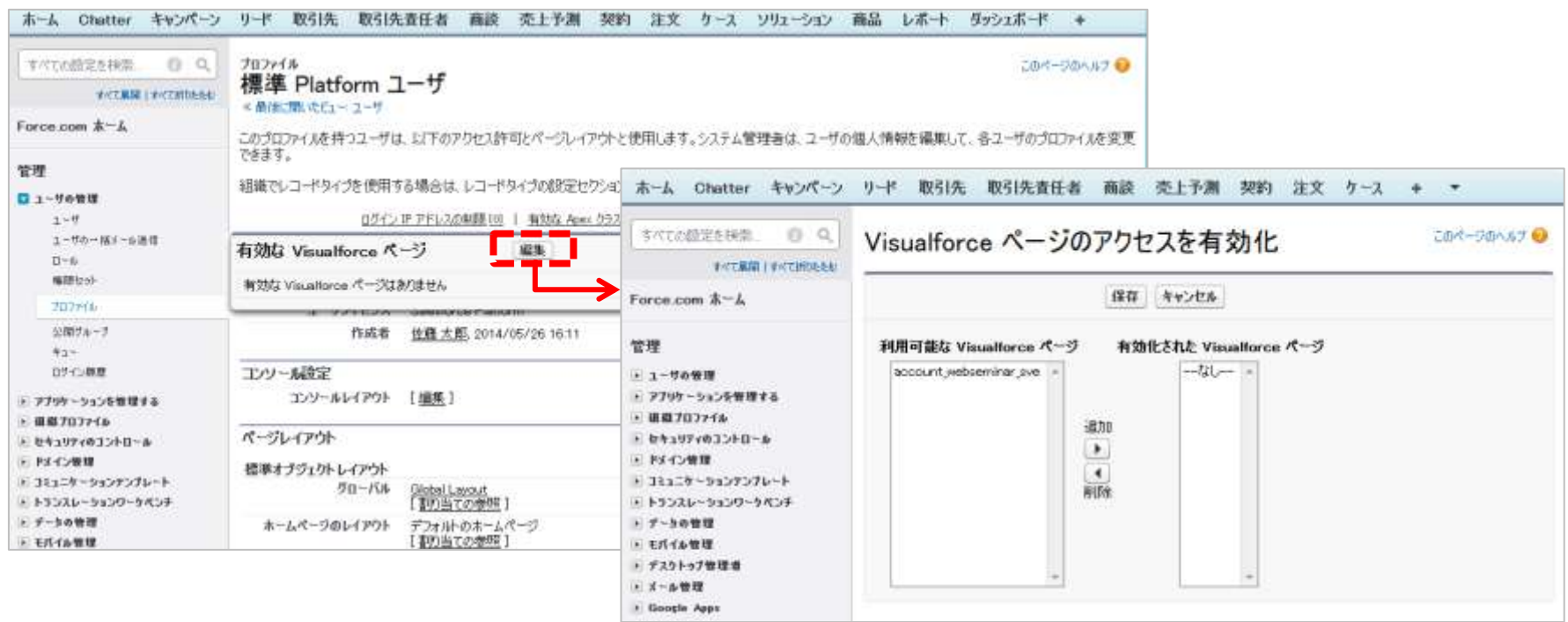

7. デプロイ後のSalesforceの設定 (Visualforceページタブの設定)

作成したページを、「商談検索」というカスタムタブから閲覧できるように設定します。 Salesforceのユーザメニューより、[設定]-[アプリケーションの設定]-[作成]-[タブ]を選択し、 Visualforceタブの[新規]をクリックします。 遷移先の画面の[Visualforceページ]に作成した商談検索のページを選択し、その他必須事項を入力

し、[次へ]ボタンをクリックします。その後、ウィザードに従い、権限設定・アプリケーションの設定を行い、 [完了]をクリックし、設定は終了です。

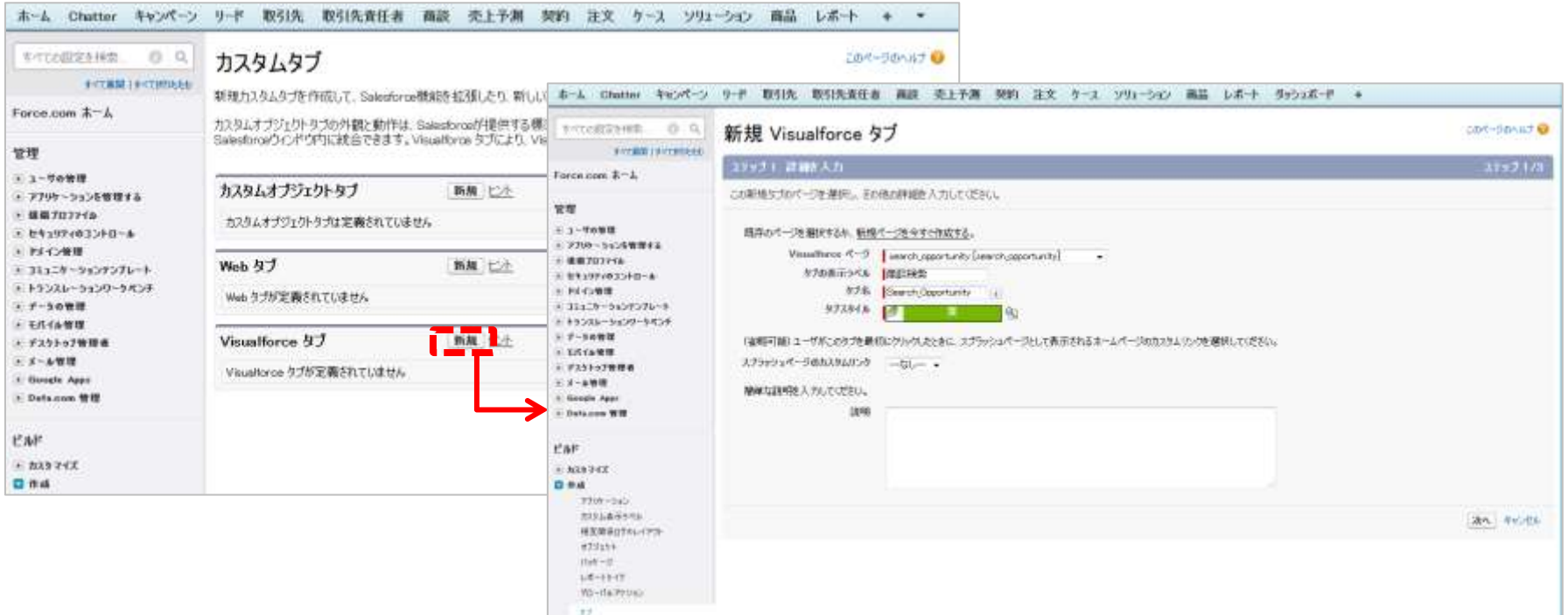

Copyright © 2014 TerraSky Co.,Ltd. All Rights Reserved. 34

**TerraSk** 

![](_page_34_Picture_0.jpeg)

SkyVisualEditorで作成した検索画面を、32ページで作成したカスタムタブから閲覧できるようにするには、 1つ設定が必要です。

SkyVisualEditorスタジオの右部のプロパティエリアの[ページ]内の[タブスタイル]に33ページで設定したタブ 名+「\_\_tab」(※ tabの前に半角のアンダーバーが2つあります)と入力する必要があります。

ここでは、タブ名を「Search\_Opportunity」としたので、「Search\_Opportunity\_\_tab」と入力します。 再度デプロイすると、カスタムタブにて作成したページを閲覧できるようになります。

![](_page_34_Picture_83.jpeg)

※ タブスタイルについては以下をご参照ください。 ([https://www.skyvisualeditor.com/help/skyvisualeditor\\_help.pdf#page=209](https://www.skyvisualeditor.com/help/skyvisualeditor_help.pdf#page=209))

Copyright © 2014 TerraSky Co.,Ltd. All Rights Reserved. 35

TerraS

![](_page_35_Picture_0.jpeg)

### **1. [SkyVisualEditor](#page-4-0)の検索画面とは**

### **2. [検索画面の作成方法](#page-8-0)**

### <span id="page-35-0"></span>**3. [検索画面の運用方法](#page-35-0)**

![](_page_36_Picture_0.jpeg)

![](_page_36_Picture_1.jpeg)

検索条件に条件を指定し、[検索]ボタンをクリックすることで検索結果が表示されます。 各レコードの項目は、複数のデータを見ながら編集できます。また、値を一括で編集する場合は、 各レコードの先頭にあるチェックボックスにチェックをつけ、[一括編集]ボタンをクリックします。 一括編集のダイアログボックスが表示されますので、一括で編集したい項目を選び、値を入力した 上でダイアログボックスの[編集]ボタンをクリックすると、値が一括で編集されます。 (※ 編集したデータを保存するためには、[保存]ボタンをクリックする必要があります。)

![](_page_36_Figure_3.jpeg)

![](_page_37_Picture_0.jpeg)

![](_page_37_Picture_1.jpeg)

検索条件は、ユーザ毎に保存することができます。 検索条件の指定後に、[検索条件登録]ボタンをクリックしますと、検索条件名称を 入力するダイアログボックスが表示されるので、名称を入力し登録できます。 検索条件を呼び出す場合は、[検索条件読込]ボタンより呼び出すことができます。

![](_page_37_Figure_3.jpeg)

### 検索画面を利用する際に必要な設定

SkyVisualEditorの検索画面では、SkyVisualEditorパッケージに含まれているカスタムオブジェクト (SkyEditorDummy、SearchCondition)を使用しており、これらのオブジェクトへのアクセス権を付与 しておく必要があります。

また、以下表で記述している権限を、検索画面を使用するプロファイル毎に権限を付与する必要があります。 権限の付与がない場合、検索条件項目が表示されないため、検索条件として使用できなくなります。

![](_page_38_Picture_209.jpeg)

Copyright © 2014 TerraSky Co.,Ltd. All Rights Reserved. 39

TerraSk

![](_page_39_Picture_0.jpeg)

![](_page_39_Picture_1.jpeg)

検索画面は、検索結果として表示されるレコードデータ量が多い場合、Salesforceの画面表示制限で あるビューステートが発生し、画面が表示されないことがあります。

SkyVisualEditorでは、設定によって、1画面に表示するレコード数を調整することでエラーの回避や、 検索パフォーマンスの向上を実現できます。

設定方法は、下記画面キャプチャの①のデータテーブルエリアを選択し、プロパティエリアの[検索結果 保持方式」より、用途に合わせた方式を選択します。

なお、「検索結果保持方式」は、「ページング有り」にチェックがついている必要があります。 それぞれの方式の特徴については、以下をご覧ください。

([https://www.skyvisualeditor.com/help/skyvisualeditor\\_help.pdf#page=269](https://www.skyvisualeditor.com/help/skyvisualeditor_help.pdf#page=269))

![](_page_39_Picture_65.jpeg)

Copyright © 2014 TerraSky Co.,Ltd. All Rights Reserved. 40

**②**

![](_page_40_Picture_0.jpeg)

### **お役立ち情報**

・セミナー/イベント情報 ・サポート窓口

![](_page_41_Picture_0.jpeg)

![](_page_41_Picture_1.jpeg)

### **SkyVisualEditorの事例や製品について知る**

• **7月9日(水) 「SkyVisualEditor定例セミナー」** <http://www.terrasky.co.jp/event/2014/0709-001.php>

### **SkyVisualEditorを体験する、学習する**

• **SkyVisualEditor体験セミナー**

実際にSkyVisualEditorを操作しながら、画面開発を体験できるセミナーです。

**6月25日(水)** <http://www.terrasky.co.jp/event/2014/0625-001.php> **7月25日(金)** [http://www.terrasky.co.jp/event/2014/0725-001.php](http://www.terrasky.co.jp/event/2014/0625-001.php) **残席わずか**

• **SkyVisualEditor標準トレーニング**

SkyVisualEditorの基本的な機能を網羅したプライベート研修です。 こちらを受講いただければ、SkyVisualEditorの基礎を十分にご理解いただけます。

![](_page_42_Picture_0.jpeg)

![](_page_42_Picture_1.jpeg)

### **SkyVisualEditorの機能/設定に関するお問合せ**

SkyVisualEditorのご契約者様は、以下の専用問合せページよりお問合せいただけます。 SkyVisualEditorの標準の機能/設定に関するお問合せは無償です。 また、別途、有償サポートのプランも用意しております。詳しくは以下問合せE-Mailより お問合せください。

<u>契約者様専用問合せページ:<https://terrasky.secure.force.com/ProductSupport></u>

### **SkyVisualEditorのご導入に関するお問合せ**

SkyVisualEditorに関するお問合せは以下お問合せフォームおよびメールアドレス、 お電話番号にて受け付けています。お気軽にお問合せください。

問合せフォーム: <https://www.terrasky.co.jp/contact/support/index.php>

問合せE-Mail: [product.sales@terrasky.co.jp](mailto:product.sales@terrasky.co.jp)

問合せTEL :**03-5255-3411**

![](_page_43_Picture_0.jpeg)

![](_page_43_Picture_1.jpeg)

### **第3回 基本編 「Salesforceでワークフロー関連の画面を作成しよう」**

### 7月15日(火) 15:00-15:30にて開催。

第3回は、Salesforce上で稟議書や交通費申請といったワークフロー関連の画面を SkyVisualEditorで作成する手順をご紹介いたします。

**第4回 活用編 「いますぐ使える!SkyVisualEditorの便利な機能紹介」**

8月開催予定。

第4回は、SkyVisualEditorで画面を作成していく際に、お客様からよくあるご質問 に対するTipsをいくつかご紹介させていただきます。 皆さまのSkyVisualEditorの更なるご活用/ご検討にお役立てください。